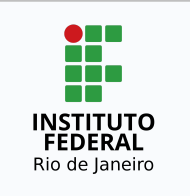

# **Instituto Federal de Educação, Ciência e Tecnologia do Rio de Janeiro**

Pró-reitoria de Desenvolvimento Institucional e Valorização de Pessoas (PRODIN)

# **PROCEDIMENTO OPERACIONAL PADRÃO – POP**

#### **Nome do Processo**

# **ADESÃO DOS SERVIDORES AO PGD VIA SIPAC**

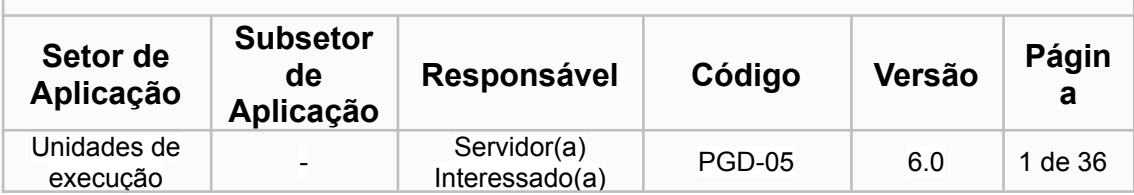

# **Sumário**

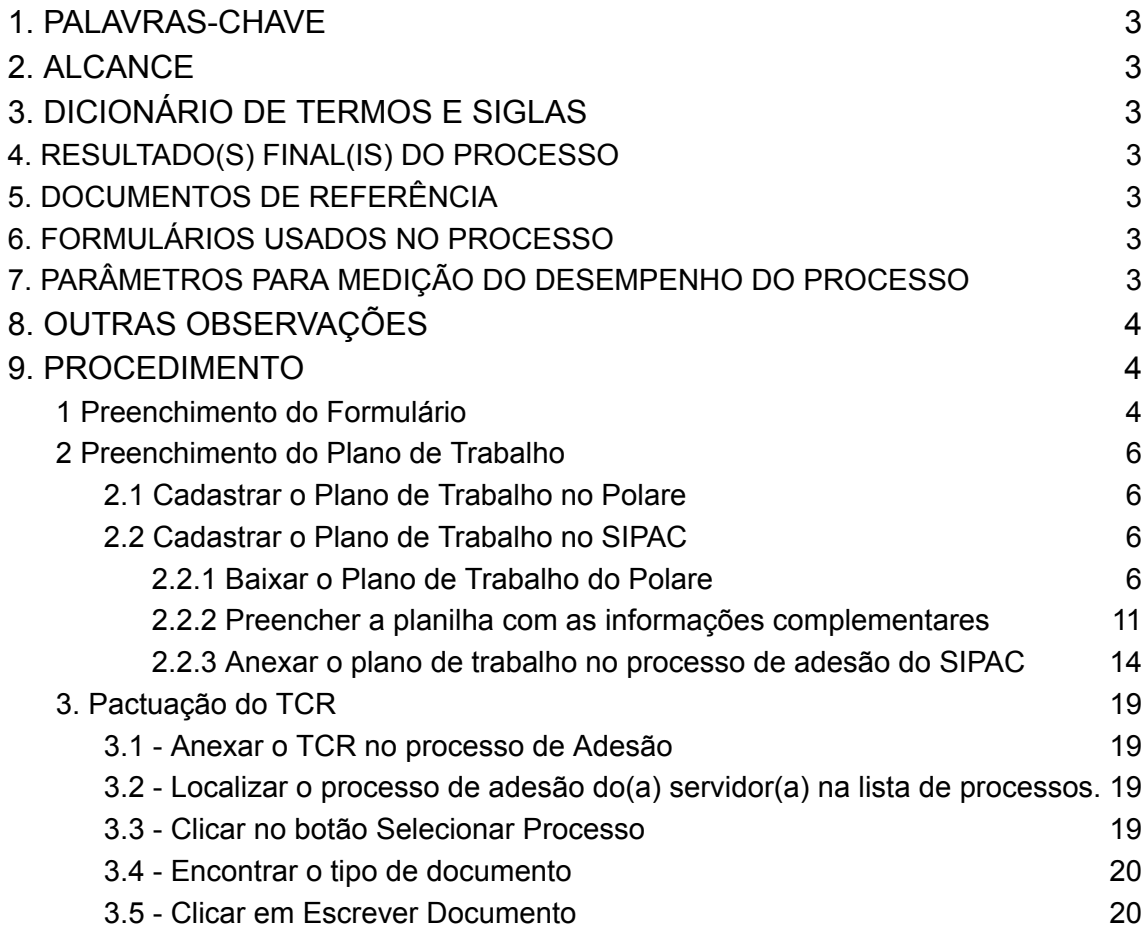

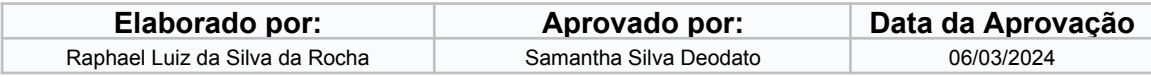

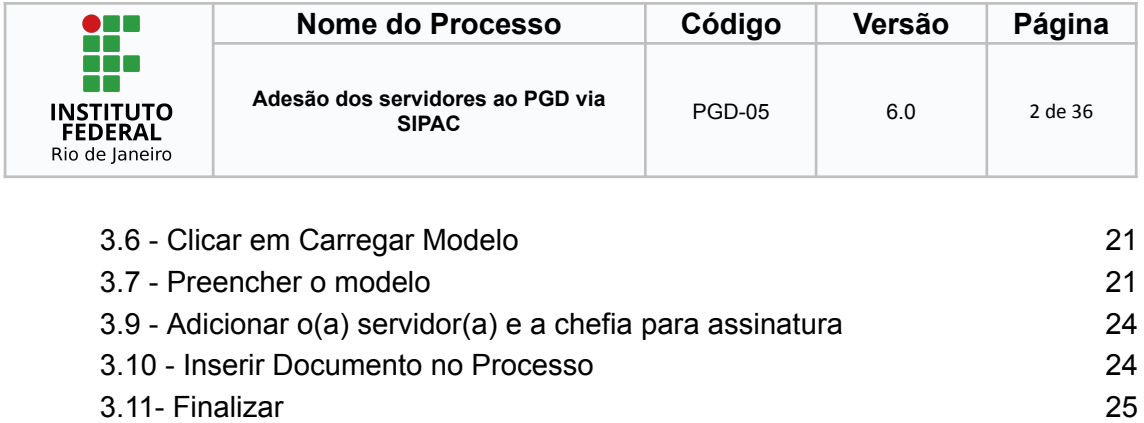

3.12 Envio para a Chefia [Imediata](#page-24-1) 25 3.13 - Enviar o [Processo](#page-25-0) 26

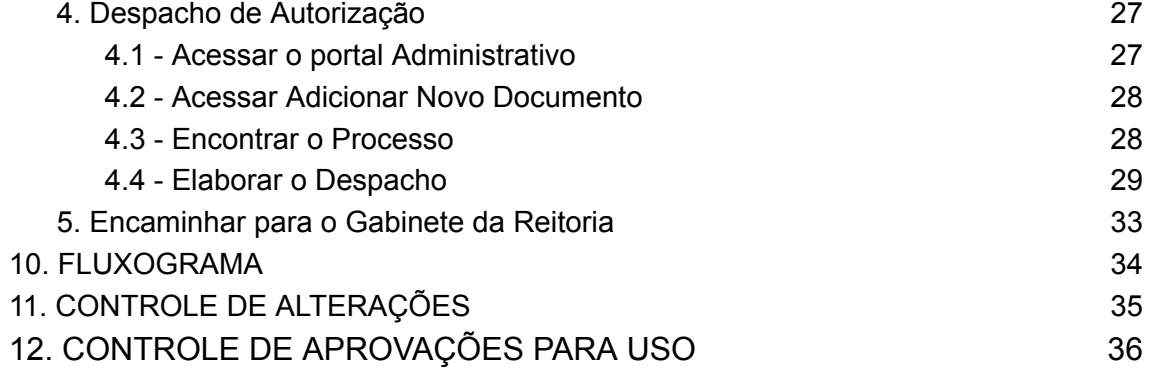

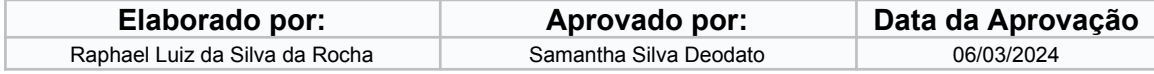

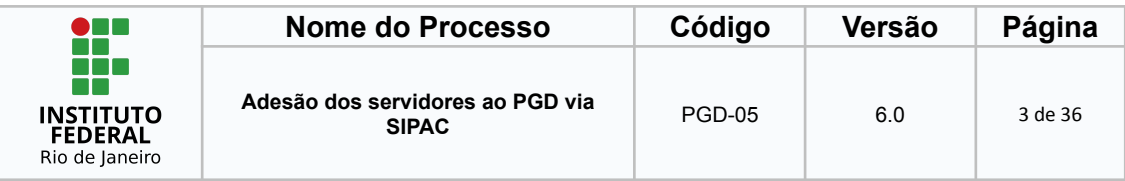

# <span id="page-2-0"></span>**1. PALAVRAS-CHAVE**

Plano de Trabalho; Programa de Gestão e Desempenho; POLARE; SIPAC;

# <span id="page-2-1"></span>**2. ALCANCE**

Servidores técnico-administrativos em educação que tenham interesse em aderir ao Programa de Gestão e Desempenho (PGD), Chefia imediata, Instâncias Superiores e Unidade Protocolizadora.

# **3. DICIONÁRIO DE TERMOS E SIGLAS**

<span id="page-2-3"></span><span id="page-2-2"></span>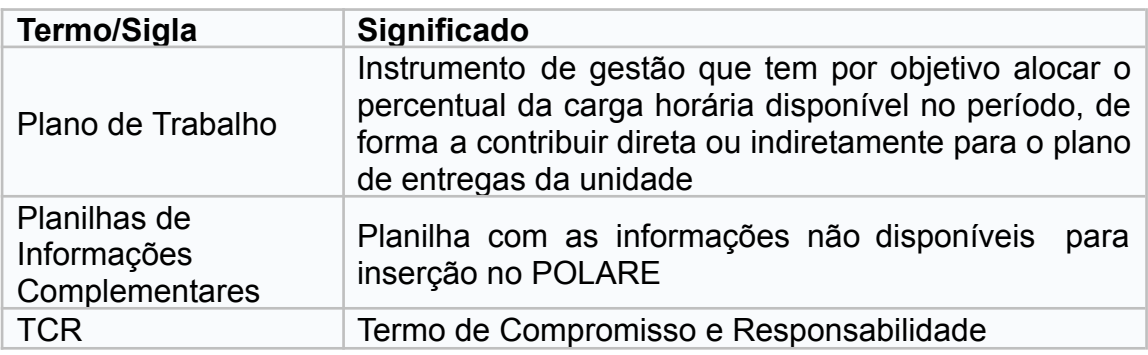

# **4. RESULTADO(S) FINAL(IS) DO PROCESSO**

Conclui a adesão do(a) servidor(a) técnico(a)-administrativo(a) ao Programa de Gestão e Desempenho mediante autorização da chefia imediata.

# <span id="page-2-4"></span>**5. DOCUMENTOS DE REFERÊNCIA**

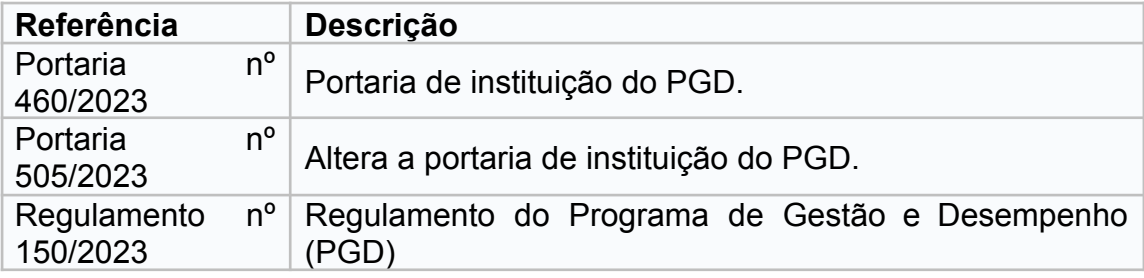

# <span id="page-2-5"></span>**6. FORMULÁRIOS USADOS NO PROCESSO**

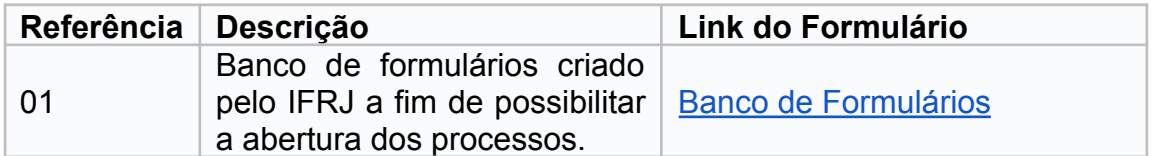

# <span id="page-2-6"></span>**7. PARÂMETROS PARA MEDIÇÃO DO DESEMPENHO DO PROCESSO** Não se aplica.

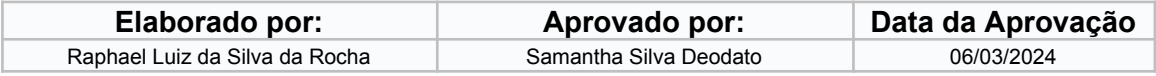

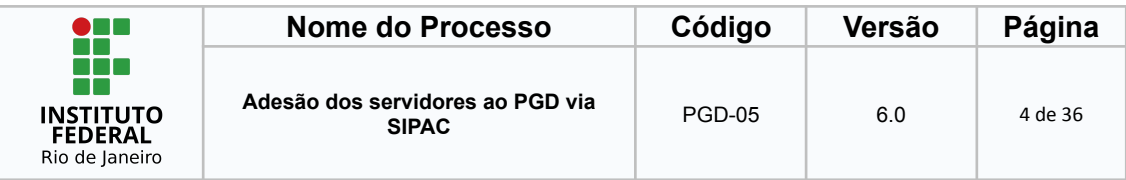

# <span id="page-3-0"></span>**8. OUTRAS OBSERVAÇÕES**

-

# <span id="page-3-1"></span>**9. PROCEDIMENTO**

São apresentadas as etapas necessárias para que o processo de adesão ao PGD seja iniciado por parte dos servidores do IFRJ. Para a adesão, é fundamental que a unidade a qual o(a) servidor(a) esteja alocado(a) ou alguma unidade superior tenha cadastrado no Polare o Plano Estratégico da Unidade e o Plano de Entrega.

O procedimento é composto pelas seguintes etapas:

1. Preenchimento do formulário e solicitação de abertura do processo via SIPAC

- 2. Preenchimento do Plano de Trabalho
- 3. Pactuação do TCR
- 4. Despacho de Autorização
- 5. Encaminhar para o Gabinete da Reitoria

# <span id="page-3-2"></span>**1 Preenchimento do Formulário**

O(a) servidor(a) deverá acessar o portal institucional - Manual e [Orientações](https://portal.ifrj.edu.br/pgd/manuais-e-orientacoes) [PGD](https://portal.ifrj.edu.br/pgd/manuais-e-orientacoes) e acessar o endereço eletrônico do Banco de Formulários do IFRJ. O acesso ao banco deverá ser feito por meio de seu respectivo login e senha do IFRJ.

#### Enderecos eletrônicos de interesse:

- Banco de Formulários do IFRJ https://formularios.ifrj.edu.br/
- Sistema Polare https://polare.ifrj.edu.br/polare/login
- SIGRH https://sigrh.ifrj.edu.br/

Uma vez no banco de formulários, ir em Formulários > Gerar Formulário.

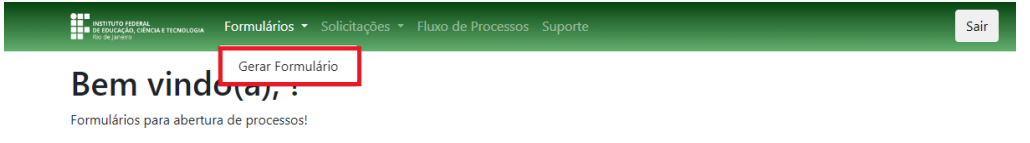

© 2020 Codes

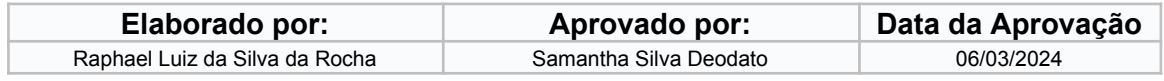

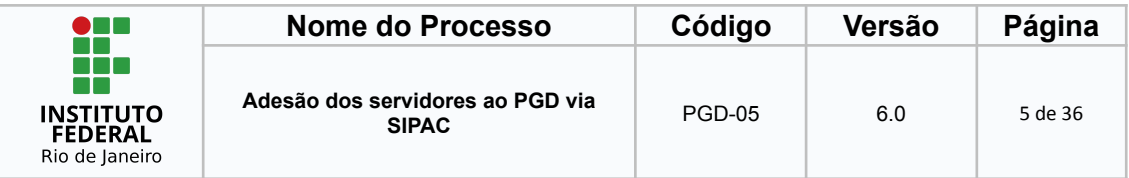

Selecionar Carreira TAE e buscar o Tipo de Processo "SOLICITAÇÃO DE ADESÃO OU ALTERAÇÃO DE MODALIDADE/REGIME AO PROGRAMA DE GESTÃO E DESEMPENHO (PGD)".

O(a) servidor(a) deverá preencher o seu telefone de contato, a manifestação do requerente, a modalidade e regime de execução e a identificação da chefia imediata (nome completo e telefone de contato).

Após selecionar o Tipo de Processo, o(a) servidor(a) deverá preencher com as informações e gerar o formulário e enviá-lo para a unidade protocolizadora do seu campus ou unidade.

A unidade protocolizadora deverá abrir o processo de acordo com as orientações abaixo.

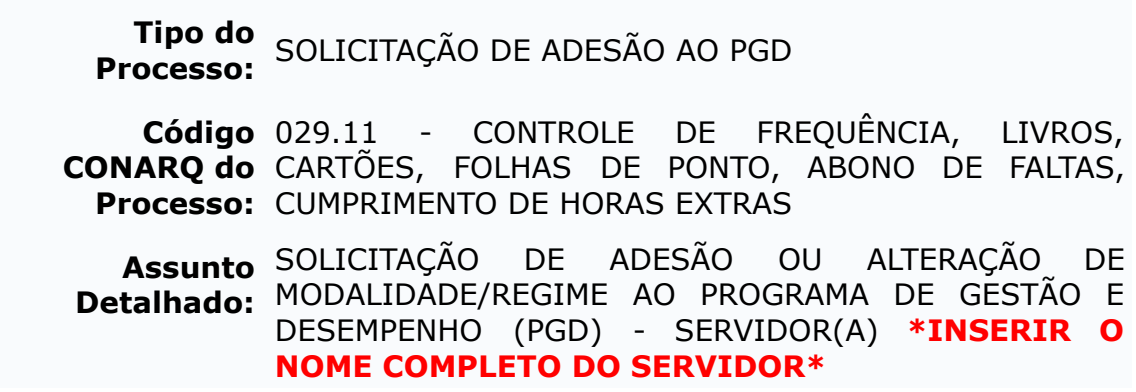

Após aberto, o formulário deverá ser incluído para assinatura do solicitante e, após a assinatura, encaminhado para a unidade administrativa do requerente.

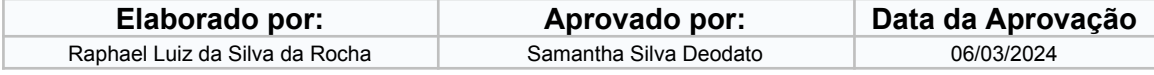

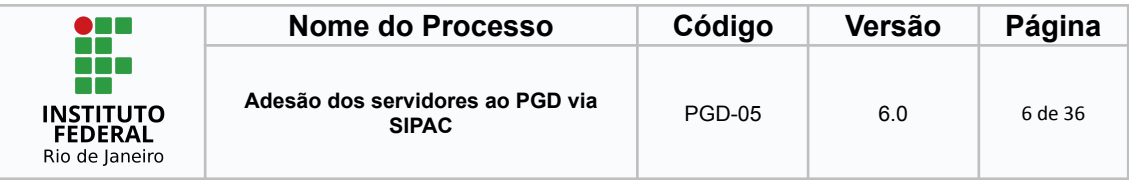

### <span id="page-5-0"></span>**2 Preenchimento do Plano de Trabalho**

### <span id="page-5-1"></span>*2.1 Cadastrar o Plano de Trabalho no Polare*

Atenção! O cadastro do Plano de Trabalho só será possível quando a chefia imediata realizar o cadastro do Plano de Entregas.

Para conclusão do preenchimento do Plano de Trabalho, orientamos o acesso ao **PGD-06 - Cadastrar o Plano de Trabalho no Polare** disponível no portal institucional na aba de Manuais e [Orientações](https://portal.ifrj.edu.br/pgd/manuais-e-orientacoes).

A versão atual do Polare não possui todos os campos obrigatórios para o plano de trabalho de acordo com IN 24/2023. Os campos obrigatórios estão sendo providenciados pela UFRN dentro do prazo legal de adaptação do sistema.

No entanto, a fim de adequarmos o IFRJ à legislação vigente, será necessário preencher as informações não contempladas no sistema Polare em uma planilha complementar para depois ser anexada no SIPAC. As orientações sobre a planilha complementar estão no item 2.2.2 deste PGD-05.

### <span id="page-5-2"></span>*2.2 Cadastrar o Plano de Trabalho no SIPAC*

#### <span id="page-5-3"></span>2.2.1 Baixar o Plano de Trabalho do Polare

O(a) servidor(a) interessado deverá receber o processo na sua unidade administrativa para que possa inserir o Termo de Compromisso e Responsabilidade (TCR) e o Plano de Trabalho.

Caminho: SIPAC > Portal Administrativo > Processos > Processos Pendentes de Recebimento (caixa vermelha no menu lateral) > Selecionar o Processo > Continuar > Confirmar recebimento

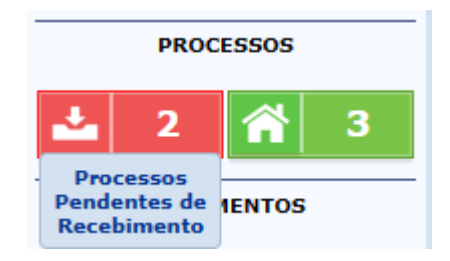

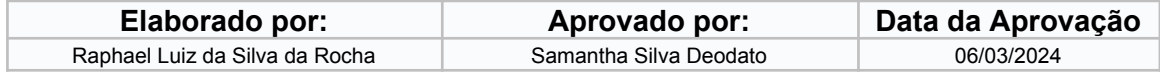

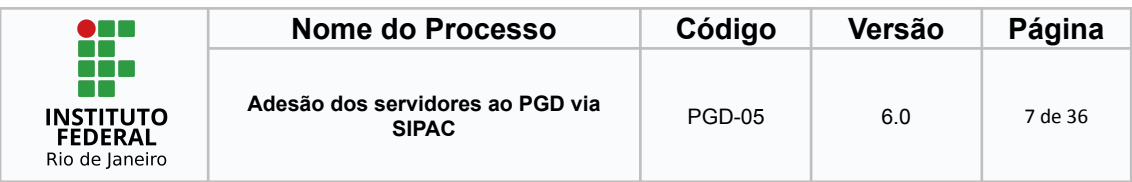

### No ambiente do Polare.

# 1 - Ir em Plano Individual

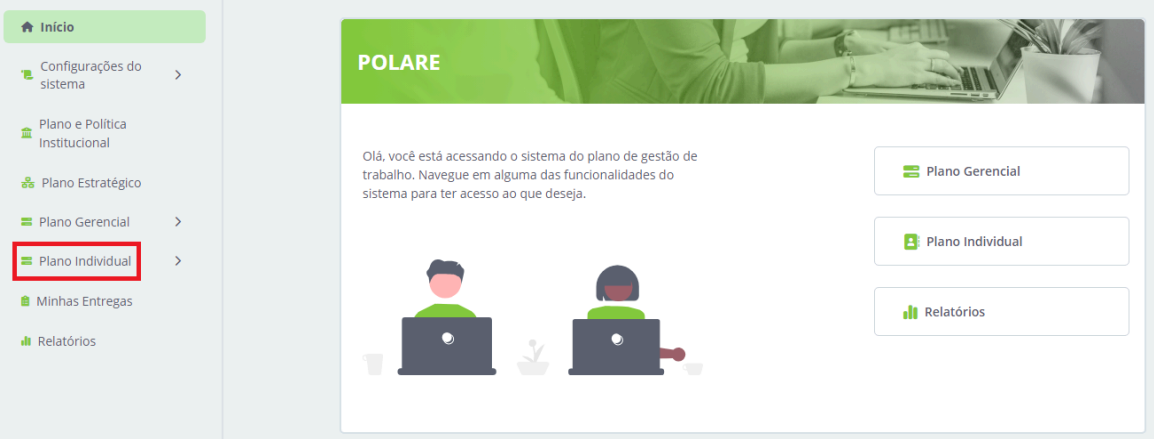

# 2 - Acessar "Meus Planos"

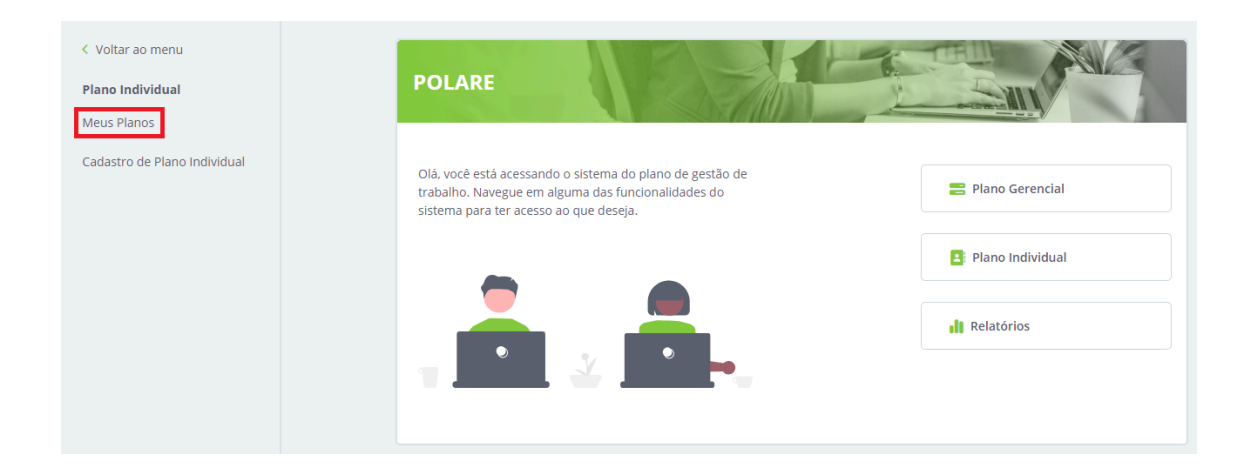

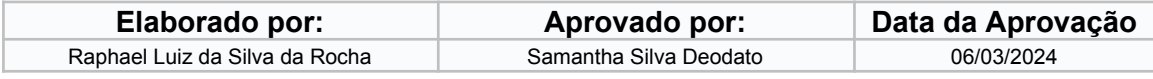

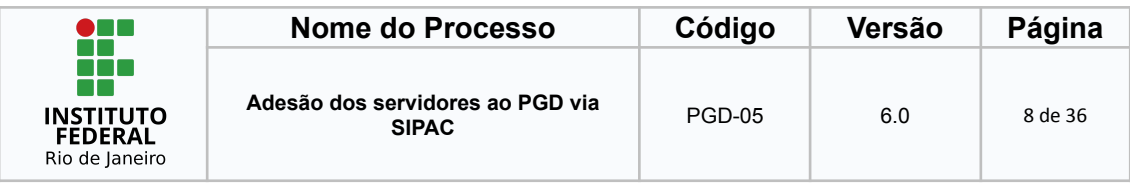

# 3 - Clicar no Plano Individual

O servidor deverá clicar em "2024" ou ano de exercício vigente conforme a figura abaixo.

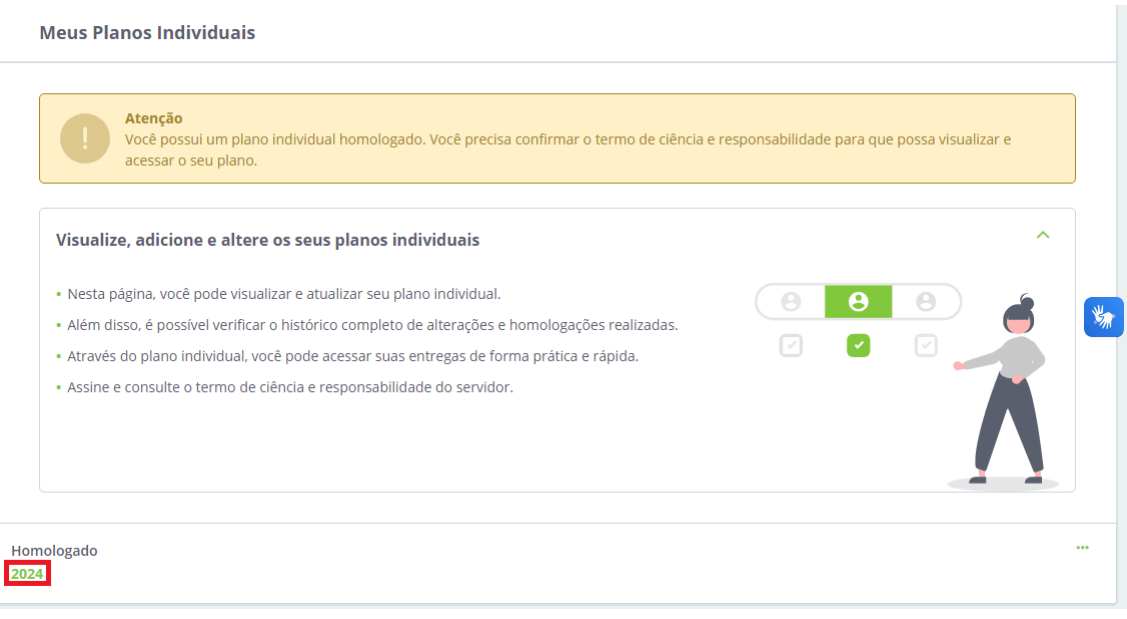

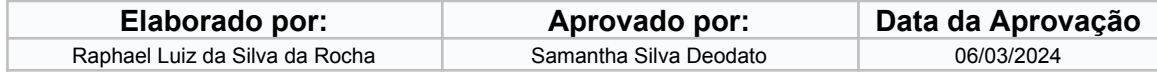

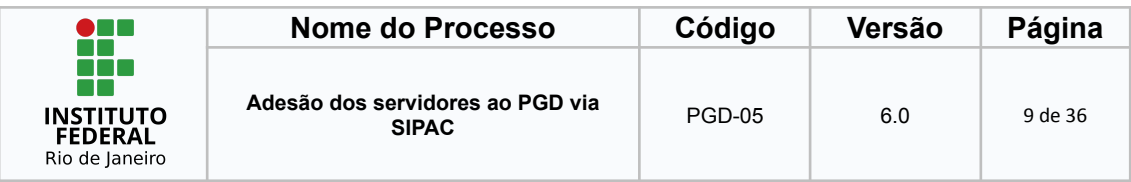

4 - Imprimir a página do Plano Individual do Polare como PDF conforme o caminho: Clicar com o botão direito do mouse na página que deseja imprimir > Clicar em "Imprimir".

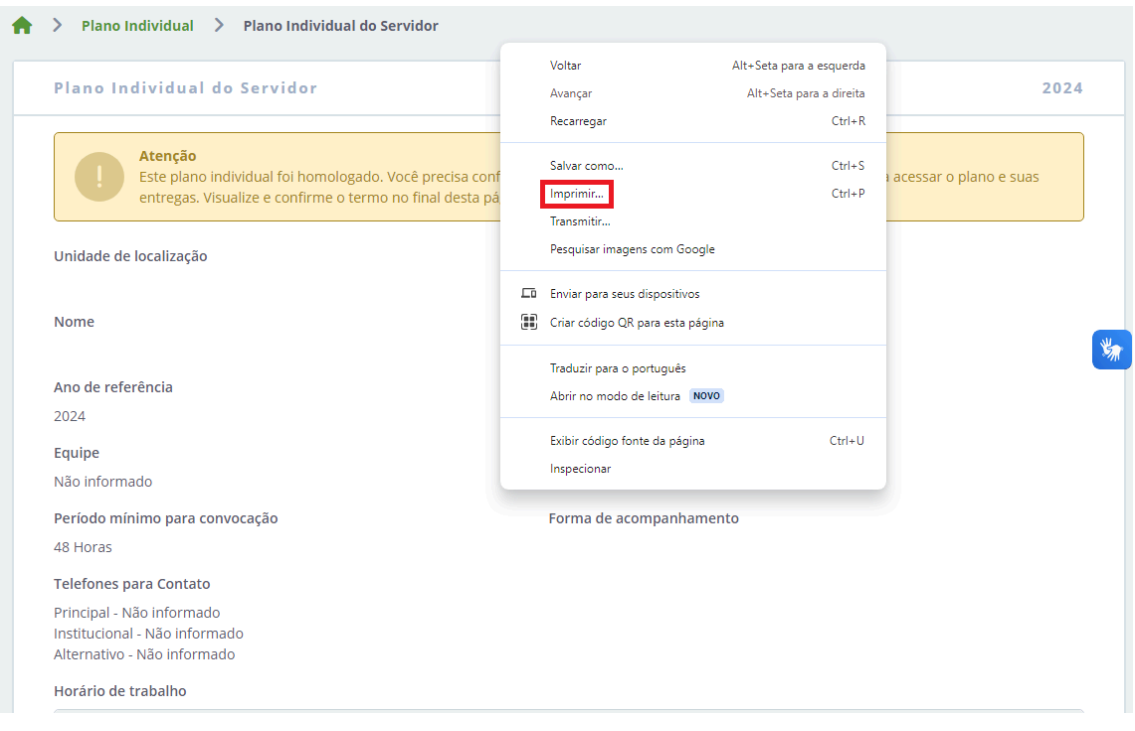

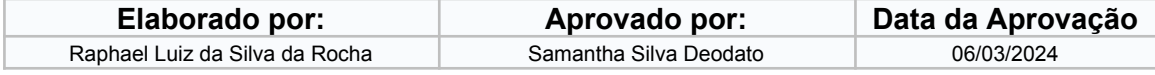

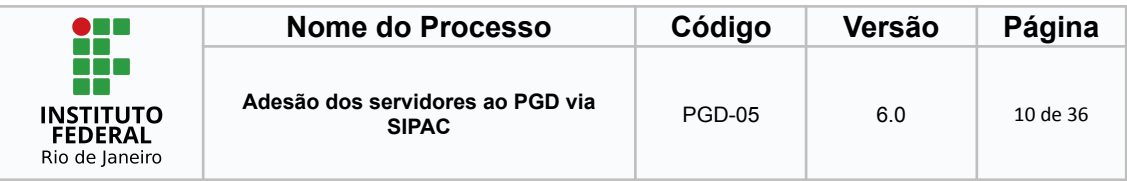

# 5 - Na opção de "Destino" escolher a opção "Salvar em PDF"

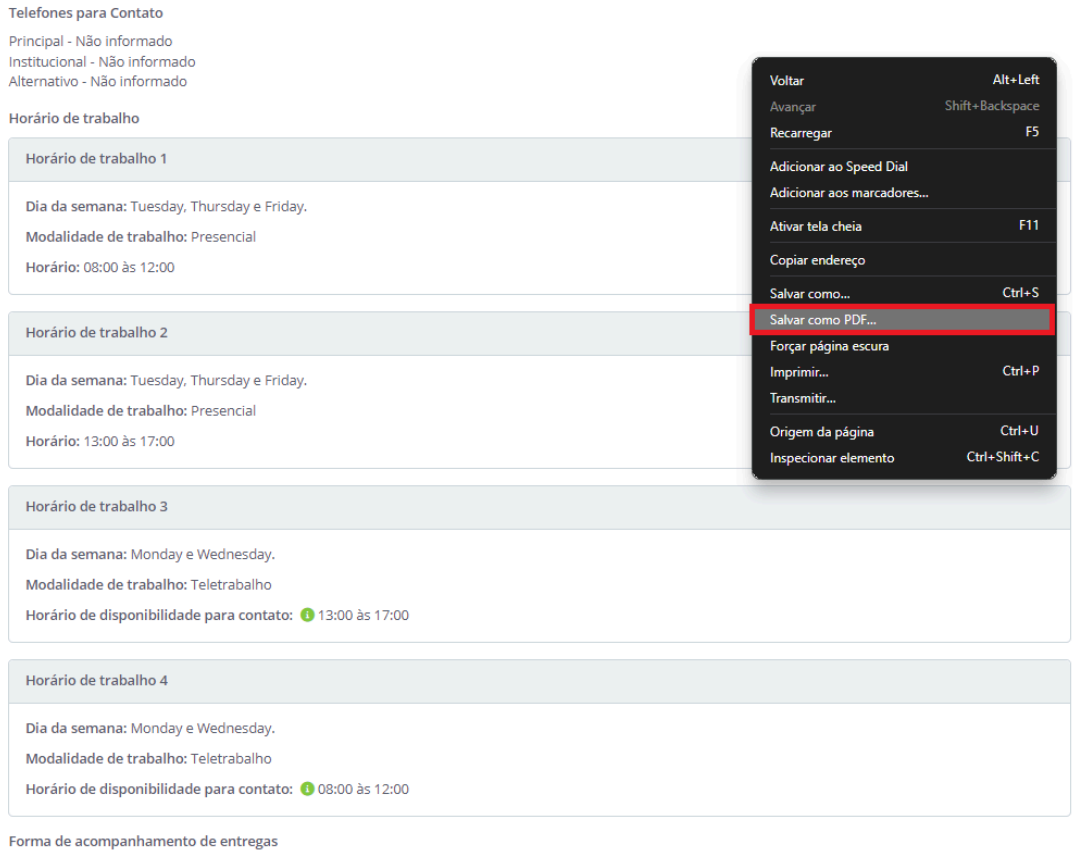

Nenhuma forma de acompanhamento foi especificada

#### **Atenção!**

No exemplo acima, o(a) servidor(a) tem uma carga horária de 40 horas semanais, então o cadastro deve cumprir esse horário. É importante ressaltar que o cadastro deve ser feito desconsiderando o intervalo de almoço. Para tal, o primeiro turno "Horário de Trabalho 1" apresentará os dias de semana selecionados com o horário de 8h às 12h, enquanto o turno "Horário de Trabalho 2" apresentará os mesmos dias de semana selecionados com o horário de 13h às 17h.

Caso o(a) servidor(a) opte pela modalidade teletrabalho, deverão constar 4 horários de trabalho. E caso opte pela modalidade presencial, deverão constar 2 horários de trabalho.

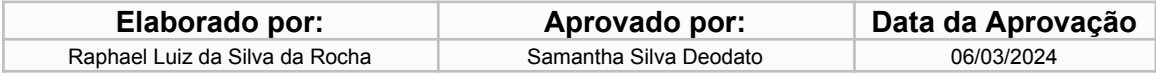

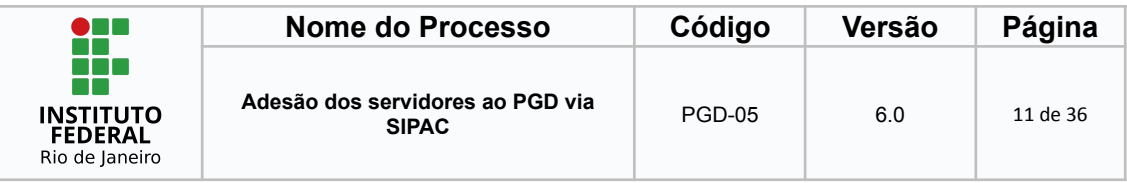

<span id="page-10-0"></span>2.2.2 Preencher a planilha com as informações complementares

No site <https://portal.ifrj.edu.br/pgd/manuais-e-orientacoes> está disponibilizado para acesso a planilha para informações complementares, onde o(a) servidor(a) irá acessar a planilha.

A seguir serão disponibilizados os procedimentos operacionais que possibilitarão o cumprimento das ações elencadas no Bloco Operacional acima.

· PROCEDIMENTO OPERACIONAL

PGD-01 - Dimensionamento dos servidores no SIGRH;

PGD-02 - Cadastro do Plano Estratégico no Polare;

PGD-03 - Cadastro do Plano de Entrega no Polare;

PGD-04 - Cadastro do Plano de Entrega no SIPAC;

PGD-05 - Adesão dos servidores via SIPAC:

· Planilha associada ao PGD-05: Informações Complementares do Plano de Trabalho

PGD-06 - Cadastrar o Plano de Trabalho no Polare.

O(a) servidor(a) deverá preencher a planilha com as informações complementares (informações atualmente não disponíveis para inserção no Polare).

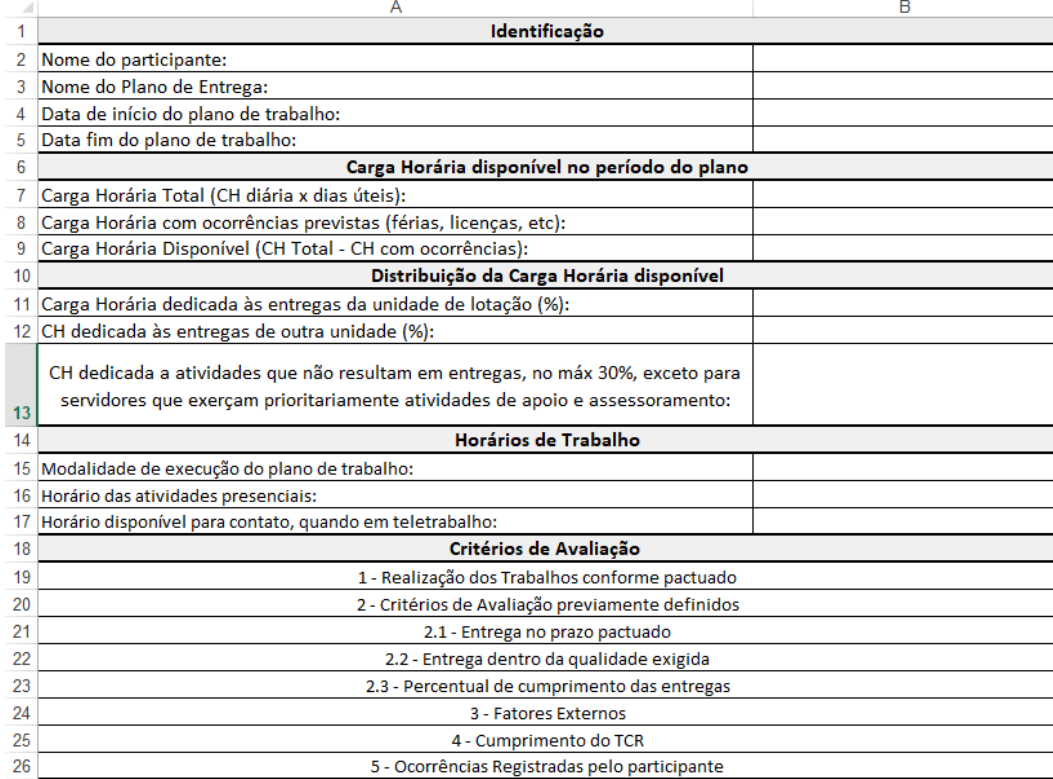

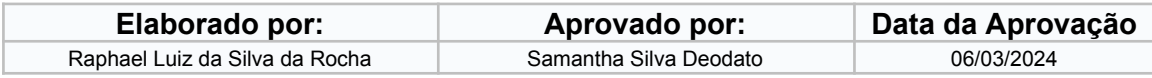

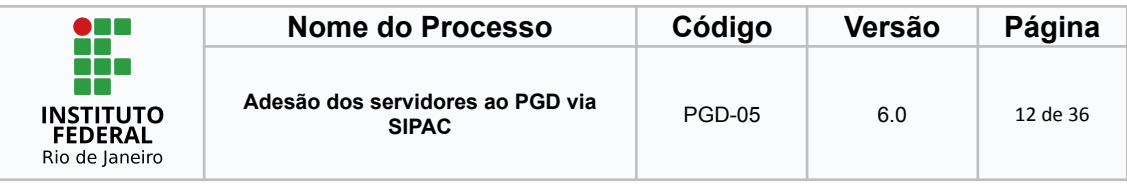

### Modelo da Planilha das Informações Complementares preenchida

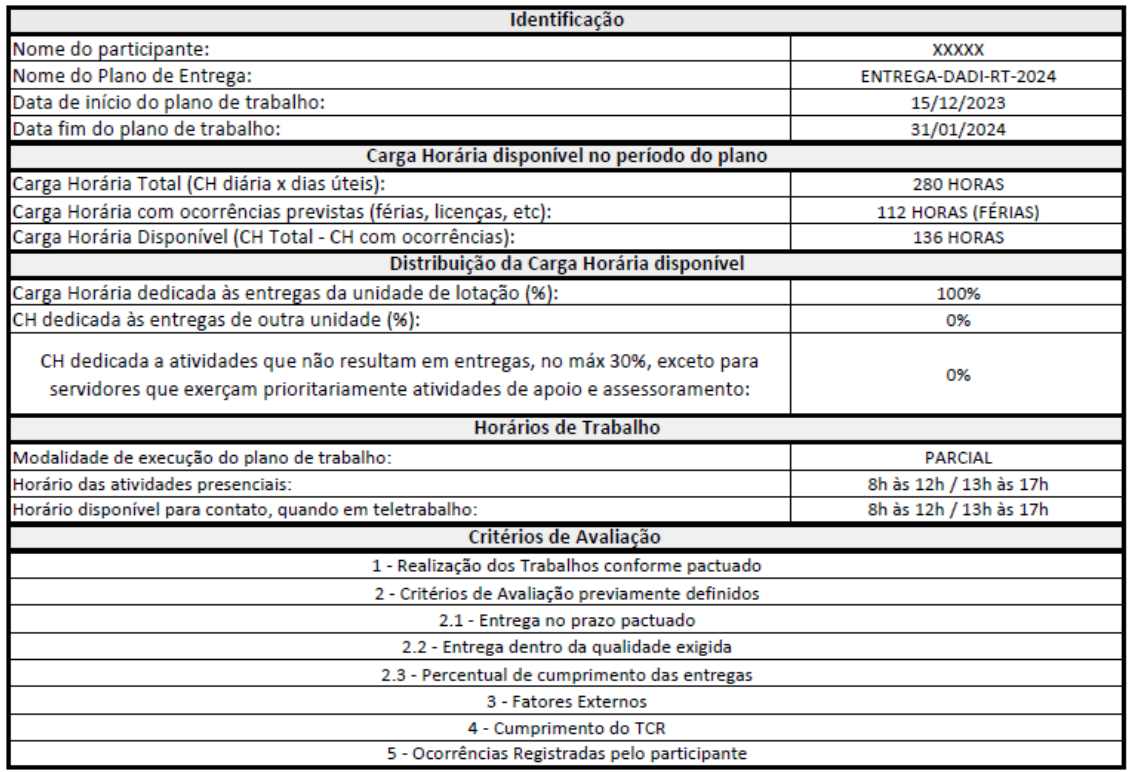

Apresentamos algumas orientações para preenchimento do Modelo:

**Nome do Plano de Entrega**: Seguir o Exemplo "ENTREGA-DADI-RT-2024"

Entrega + Unidade de Execução do Plano de Entrega + Sigla do Campus/Unidade + Ano de referência do Plano de Entrega

**Carga Horária com ocorrências previstas (férias, licenças, etc)**: Preencher as horas com ocorrências previstas e colocar em parênteses o tipo da ocorrência.

#### **Transformar Excel em formato PDF**

Como o SIPAC só aceita arquivos no formato PDF para ser anexado, será necessário que o(a) servidor(a), após o preenchimento, salve o arquivo no formato em PDF. A seguir é apresentado o passo a passo para a transformação do formato do arquivo.

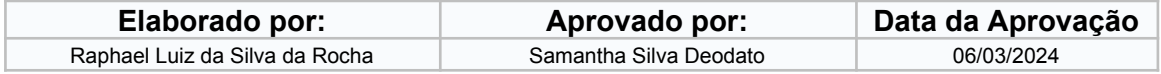

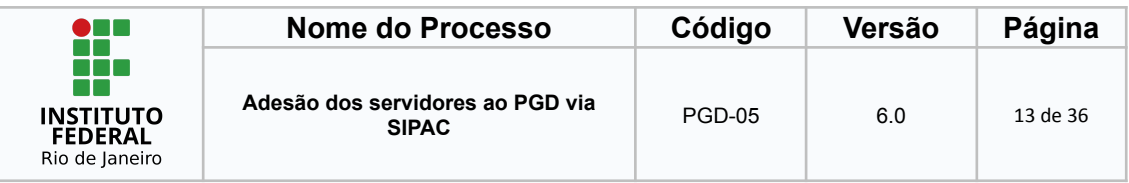

# 1. Ir em Arquivo

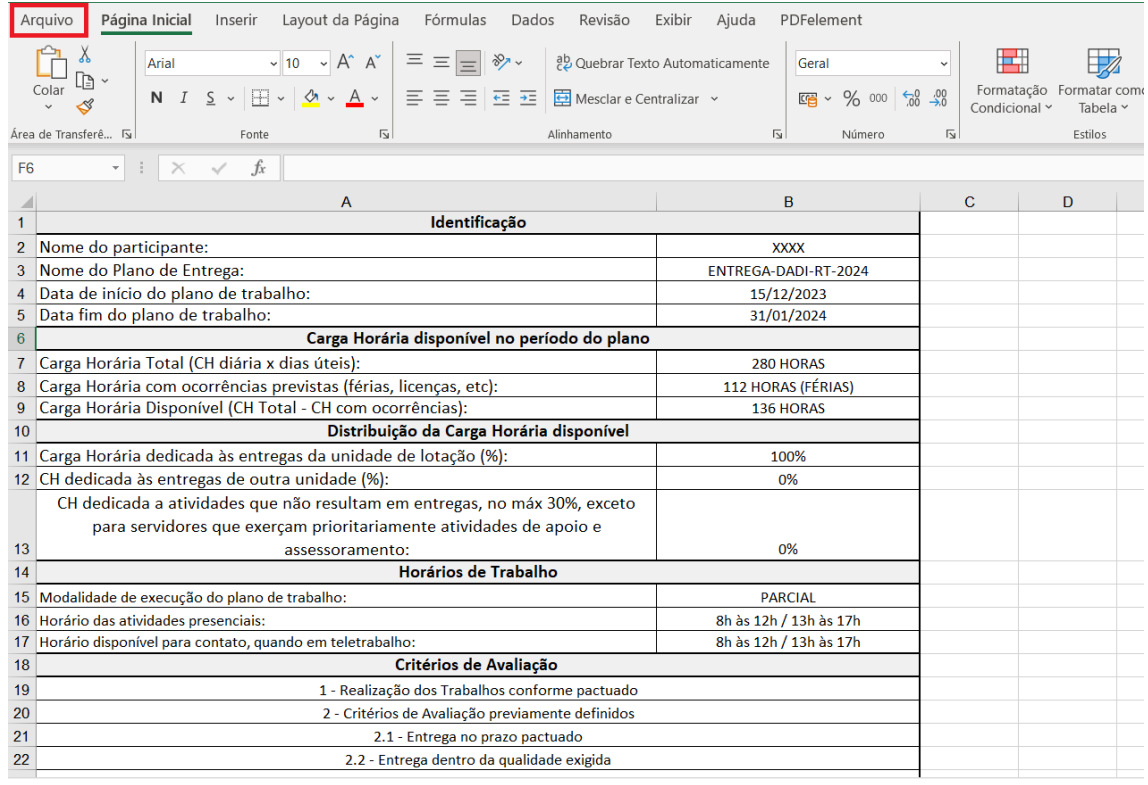

# 2. Selecionar salvar como

Selecionar "salvar como" e depois em "procurar"

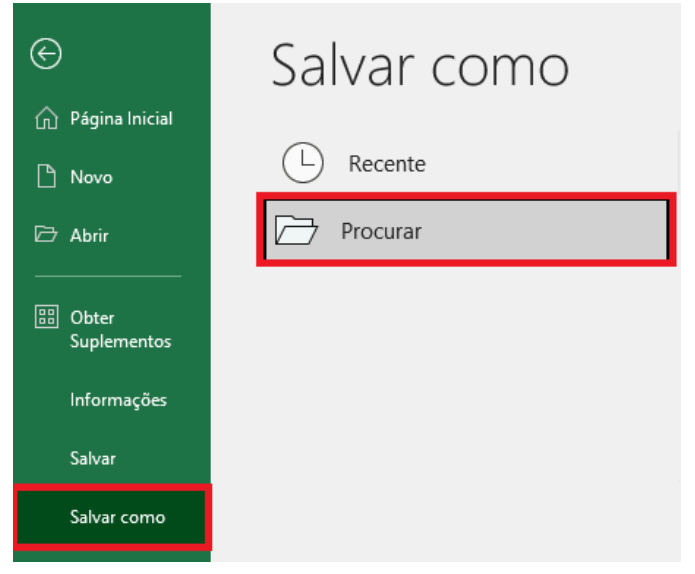

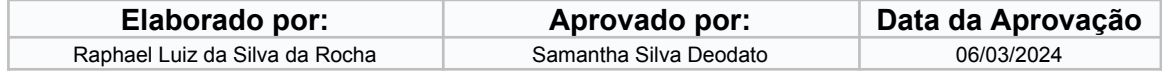

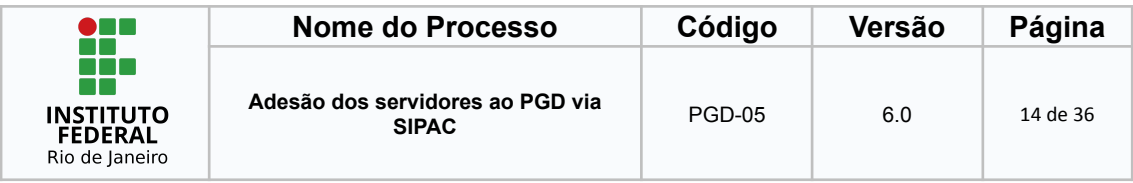

#### 3. Salvar em PDF

Irá abrir uma nova aba pedindo para escolher onde o servidor deseja salvar o arquivo, após selecionar a pasta, o usuário deverá ir em tipo e selecionar PDF, conforme a imagem a seguir:

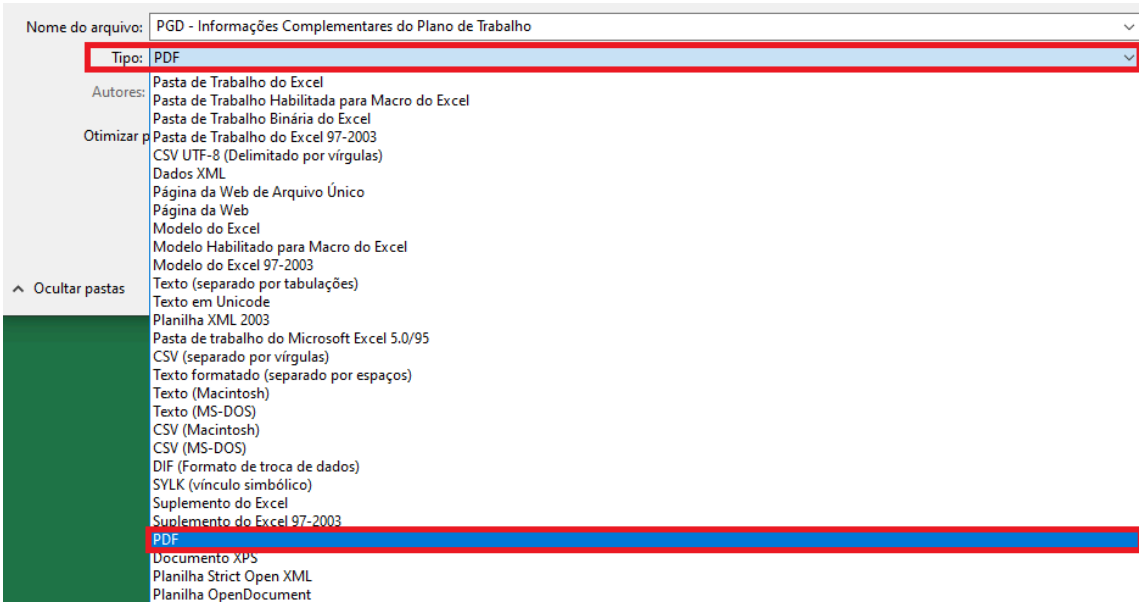

<span id="page-13-0"></span>2.2.3 Anexar o plano de trabalho no processo de adesão do SIPAC

É necessário anexar no processo de adesão do SIPAC a planilha com as informações complementares, em formato PDF, e o PDF da página do Plano de Trabalho do sistema Polare.

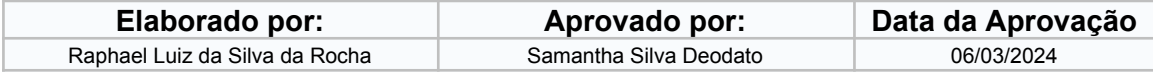

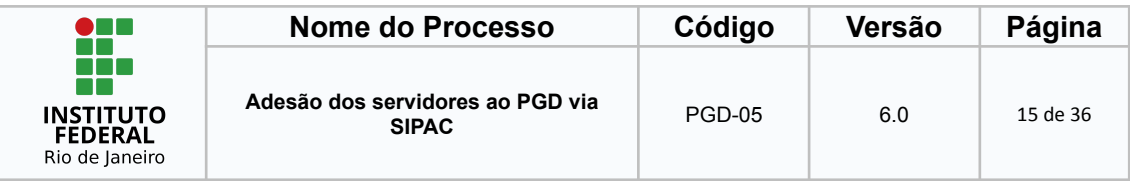

Segue abaixo o procedimento para anexar estes documentos no SIPAC

# 2.2.3.1 Adicionar Documento

# Caminho: Ir em Protocolo > Processos > Adicionar Novo Documento

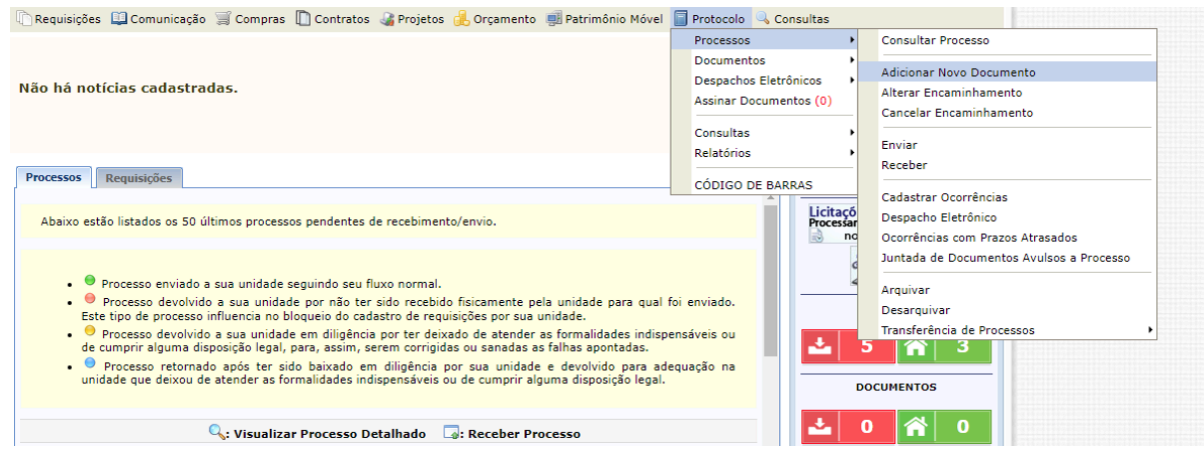

# 2.2.3.2 Localizar o Processo de Adesão do Servidor

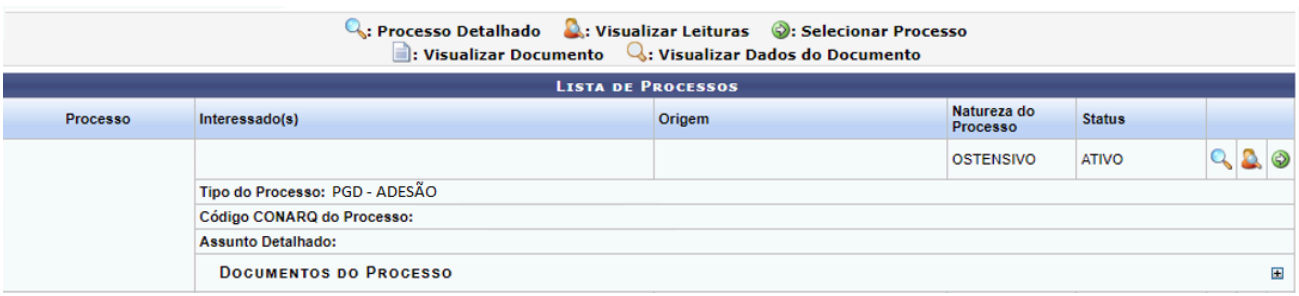

#### 2.2.3.3 Clicar no Botão Selecionar Processo

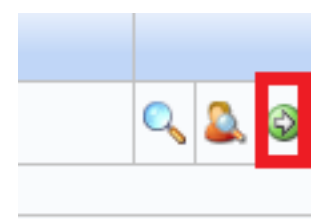

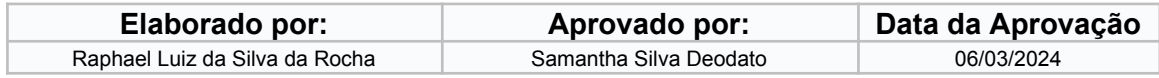

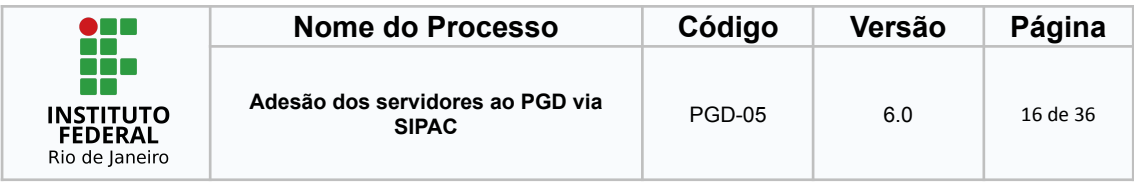

2.2.3.4 Tipo de Documento e Assunto Detalhado

O(a) servidor(a) deverá digitar "Plano de Trabalho" no campo de "Tipo do Documento" e realizar o preenchimento do campo de assunto detalhado.

Quando for adicionar o **Plano de Trabalho extraído do Polare,** o(a) servidor(a) deverá preencher o campo "Assunto Detalhado" conforme o exemplo da imagem a seguir:

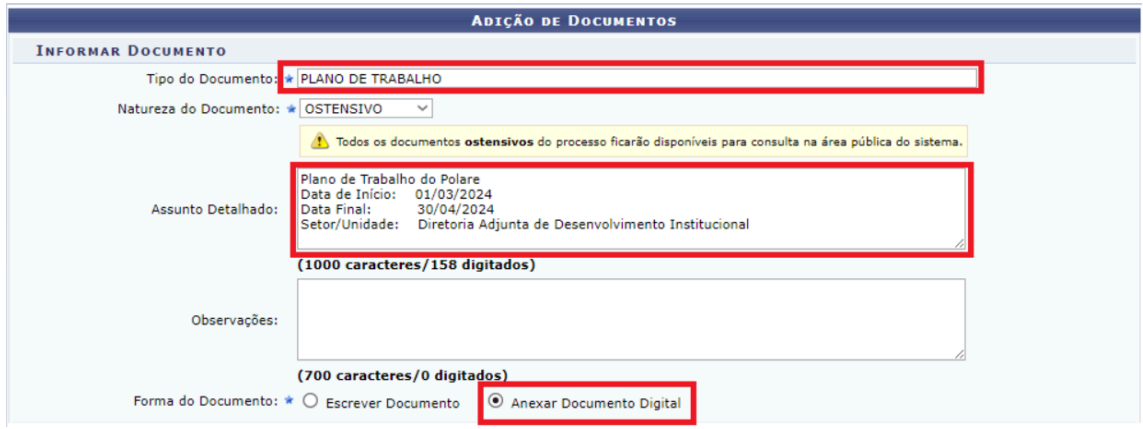

Quando for adicionar a **Planilha de Informações Complementares,** o(a) servidor(a) deverá preencher o campo "Assunto Detalhado" conforme o exemplo da imagem a seguir:

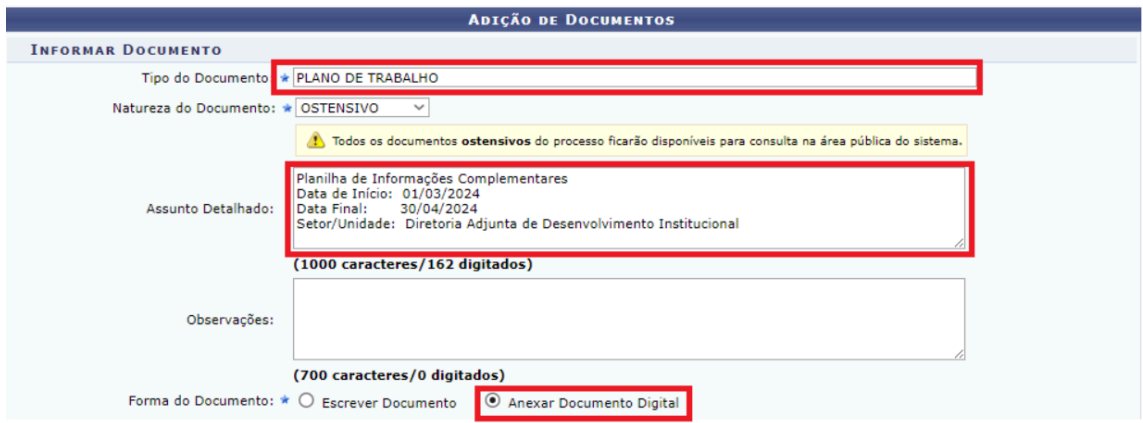

**Lembrete**: Cada tipo de documento (Plano de Trabalho e Planilha de informações complementares) deverá ser incluído um de cada vez.

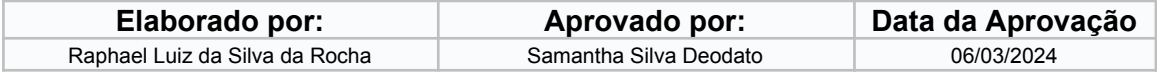

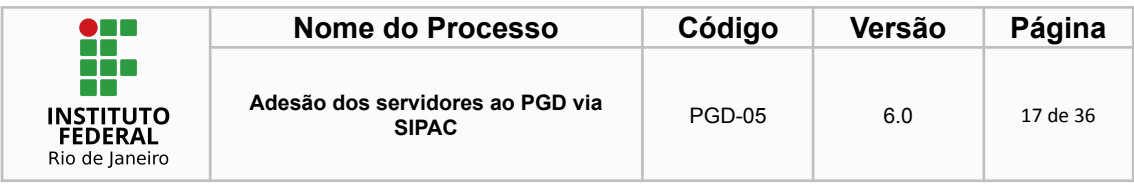

### 2.2.3.5 - Escolher Arquivo

Nesta etapa, o(a) servidor(a) deverá preencher todas as informações obrigatórias e escolher os arquivos a serem anexados.

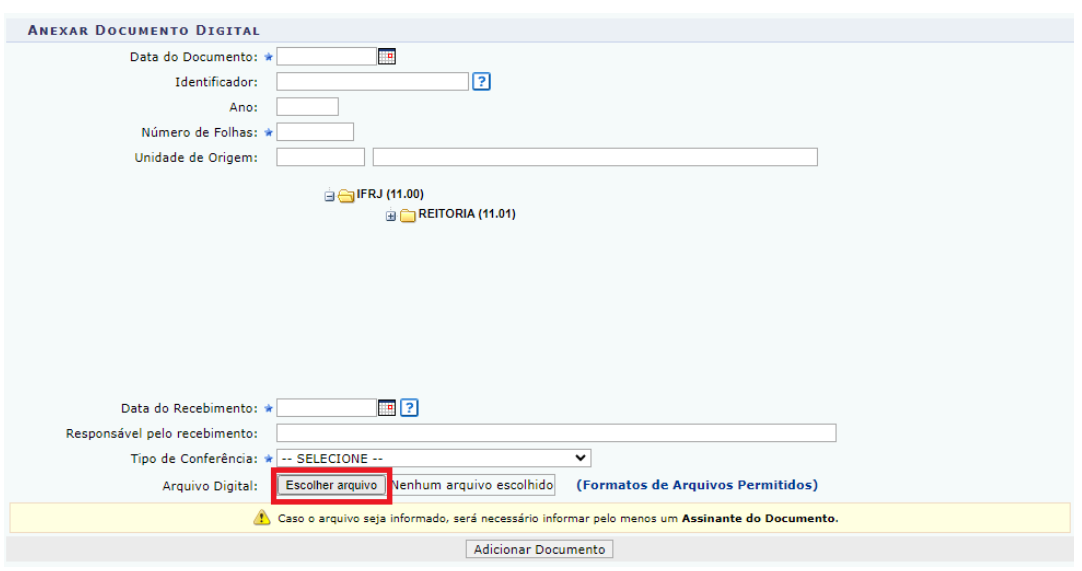

#### 2.2.3.6 - Adicionar o Documento

Por fim, o(a) servidor(a) deverá clicar em adicionar o documento para que possa ser anexado ao processo.

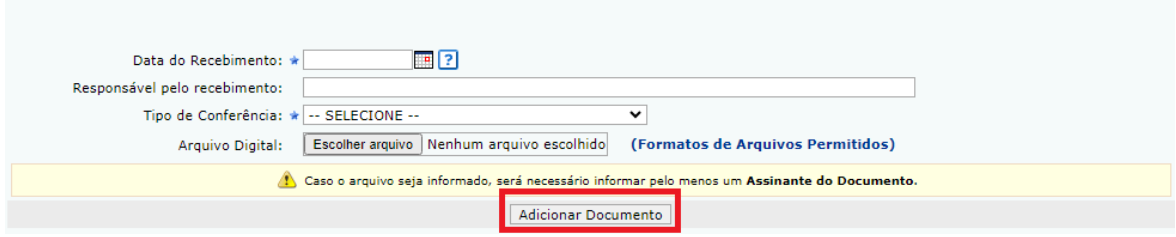

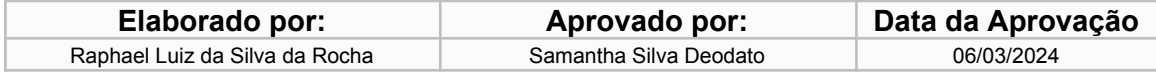

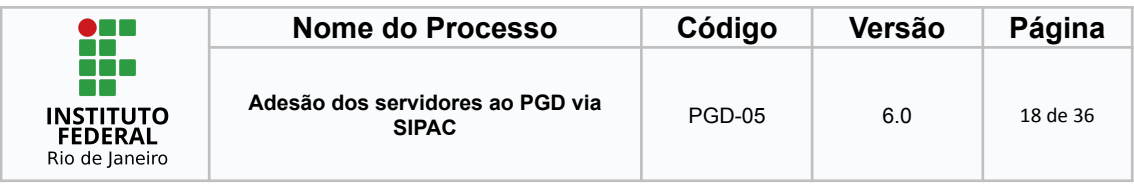

2.2.3.7 - Adicionar o(a) servidor(a) e a chefia imediata para assinatura

Atenção! Segundo a IN 24/2023, o TCR é um instrumento de gestão por meio do qual **a chefia da unidade de execução e o interessado pactuam as regras para participação** no PGD. Dessa forma, o(a) servidor(a) deverá selecionar a si próprio e a chefia imediata para a assinatura do TCR.

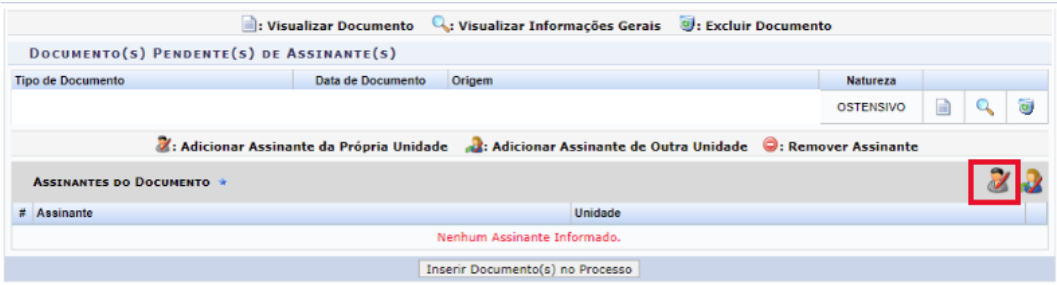

2.2.3.8 - Clicar em "Inserir Documento(s) no Processo"

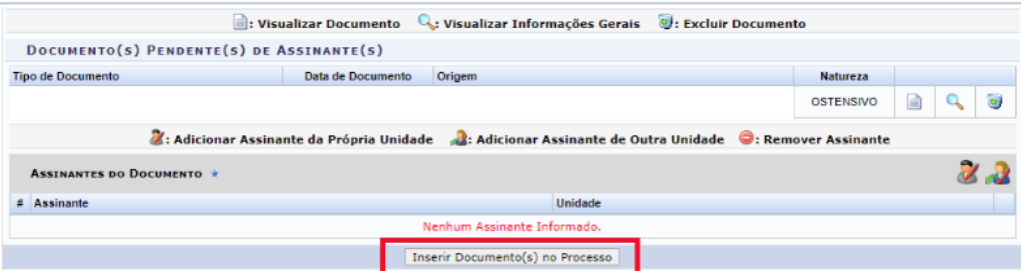

#### 2.2.3.9 - Finalizar

O(a) servidor(a) deverá clicar em finalizar para encerrar a etapa de anexo do Plano de Trabalho no processo do SIPAC

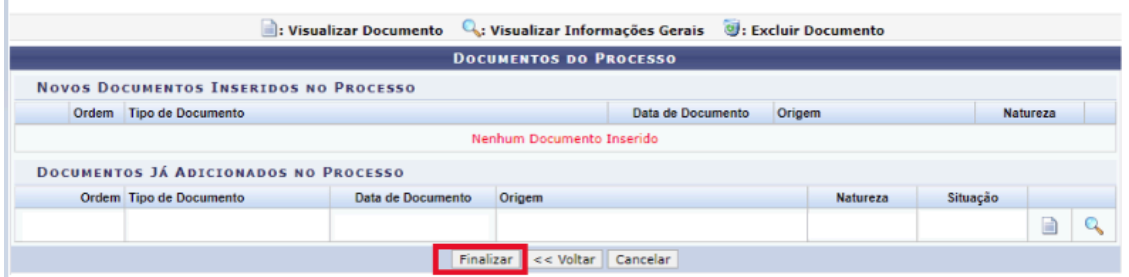

#### Atenção, servidor(a)!

O SIPAC pode apresentar "Erro ao inserir arquivo vinculado ao documento" se o nome dos arquivos estiverem grandes. Aconselhamos a redução do nome e nova tentativa de envio dos documentos.

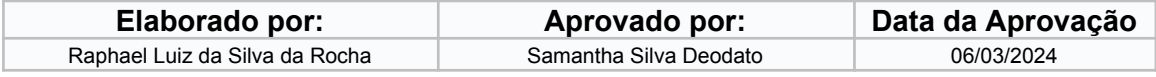

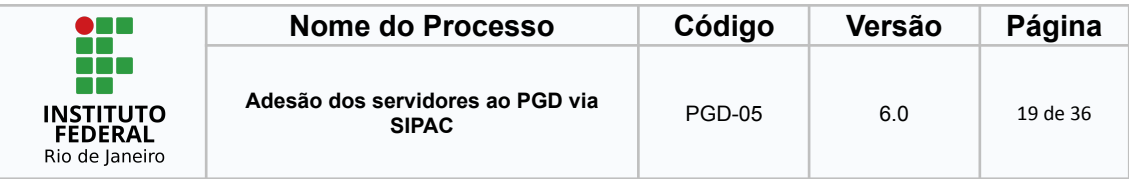

### <span id="page-18-0"></span>**3 Pactuação do TCR**

### <span id="page-18-1"></span>*3.1 Anexar o TCR no processo de Adesão*

O(a) servidor(a) deverá anexar o Termo de Compromisso e Responsabilidade (TCR) ao processo de adesão ao PGD.

No ambiente do SIPAC, após realizar o login com usuário e senha da rede do IFRJ, ir em Portal Administrativo > Protocolo > Processos > Adicionar Novo Documento.

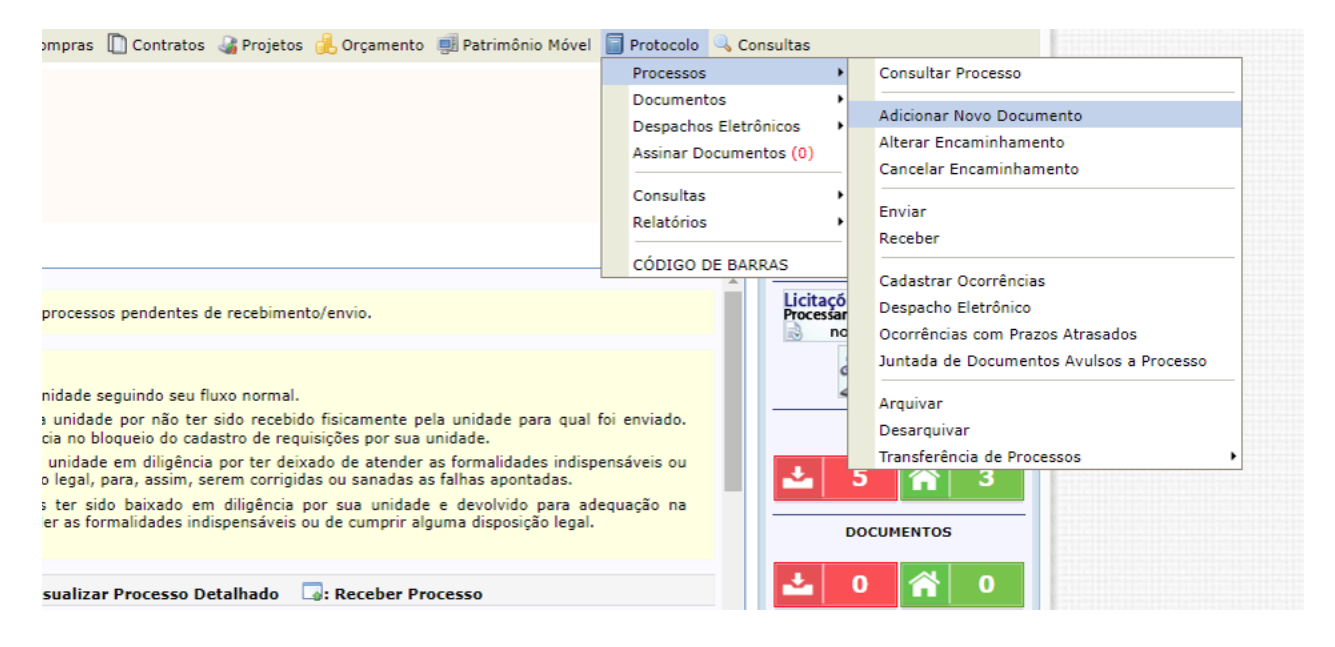

# <span id="page-18-2"></span>*3.2 Localizar o processo de adesão do(a) servidor(a) na lista de processos.*

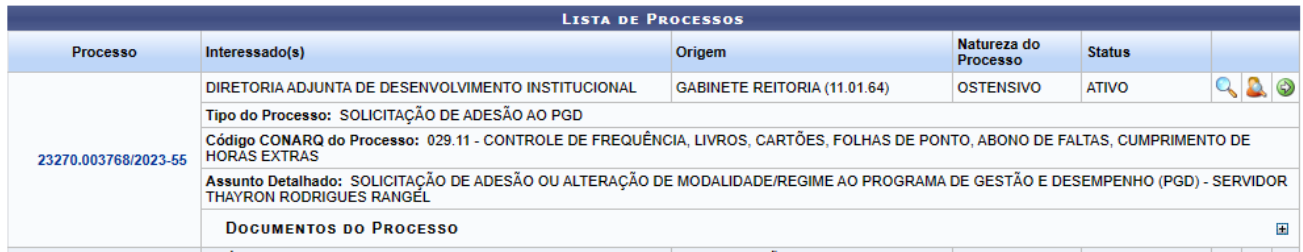

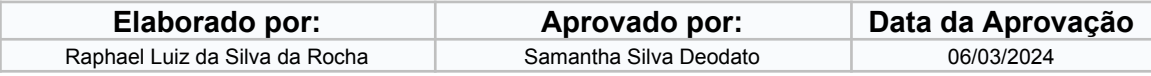

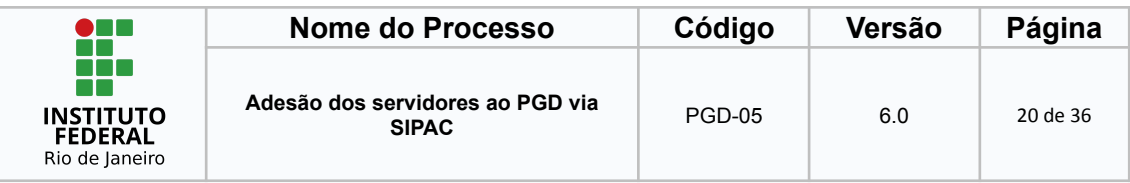

<span id="page-19-0"></span>*3.3 Clicar no botão Selecionar Processo*

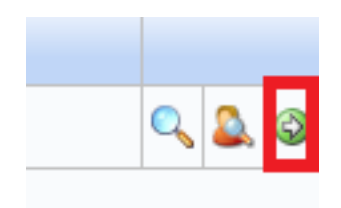

# <span id="page-19-1"></span>*3.4 Encontrar o tipo de documento*

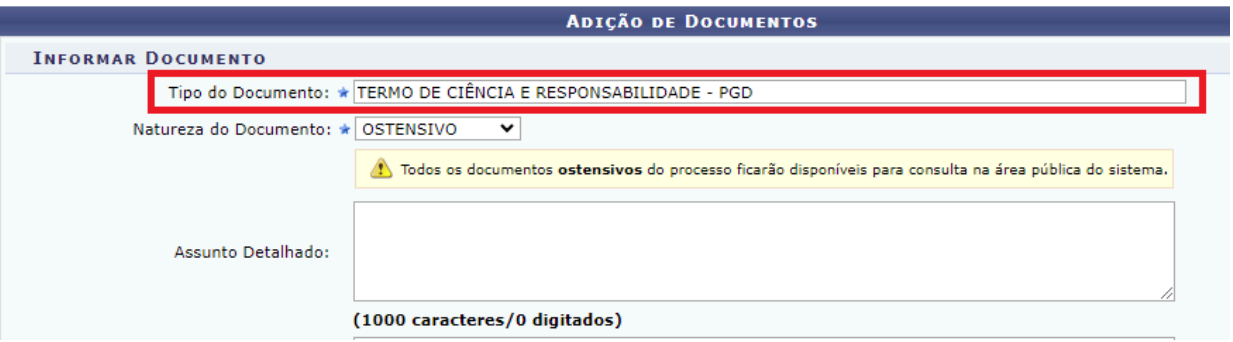

# <span id="page-19-2"></span>*3.5 Clicar em Escrever Documento*

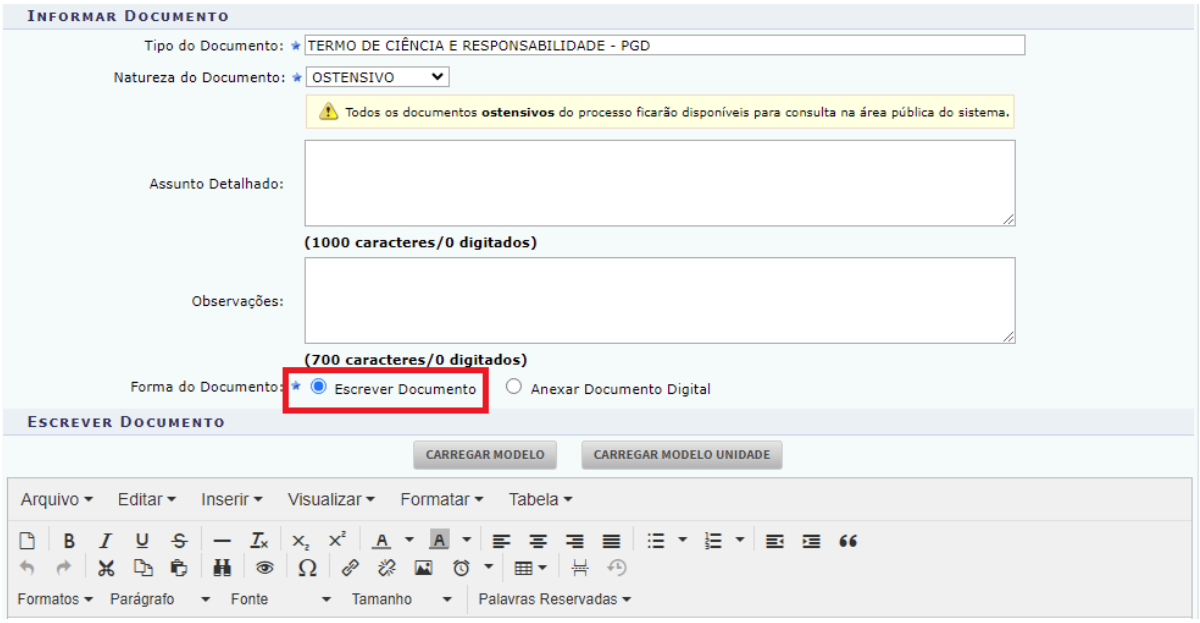

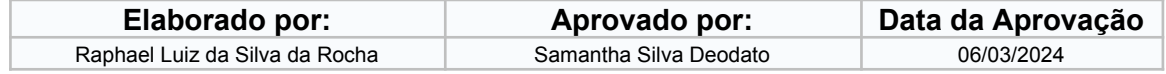

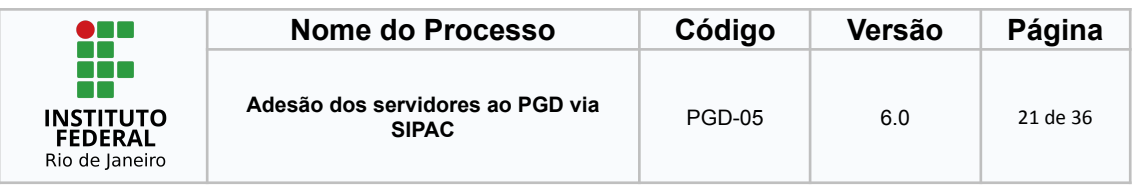

# <span id="page-20-0"></span>*3.6 Clicar em Carregar Modelo*

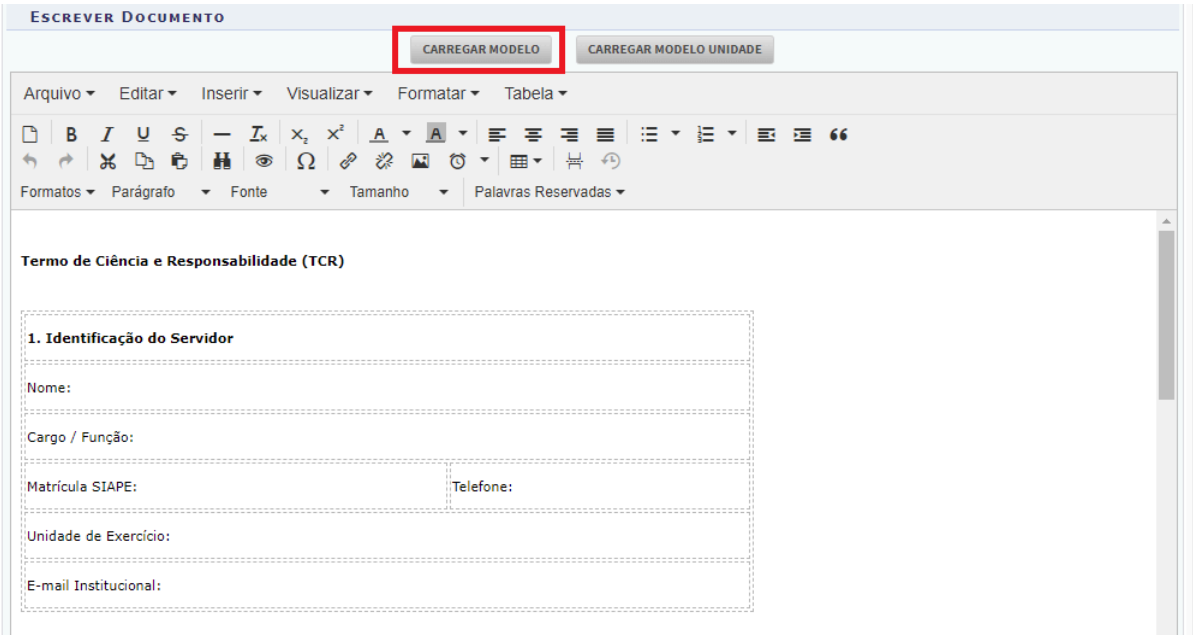

**Observação:** o modelo carregado deverá ser totalmente preenchido antes de ser inserido no processo. Para orientação, leia a **etapa 3.7** a seguir.

#### <span id="page-20-1"></span>*3.7 Preencher o modelo*

O(a) servidor(a) deverá preencher o modelo de acordo com o que foi acordado com a chefia imediata.

São campos obrigatórios para preenchimento:

Nome: Cargo / Função: Matrícula SIAPE: Telefone: Unidade de Exercício: E-mail Institucional:

Caso a opção escolhida pelo servidor(a) em concordância com a chefia imediata seja o teletrabalho parcial, deverá preencher também em "**Conteúdo específico para teletrabalho em regime de execução parcial"** as informações abaixo:

Presencial - Dias da semana: \*INDICAR OS DIAS DA SEMANA\* Presencial - Horários: \*INDICAR O HORÁRIO\*

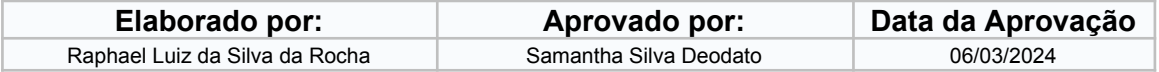

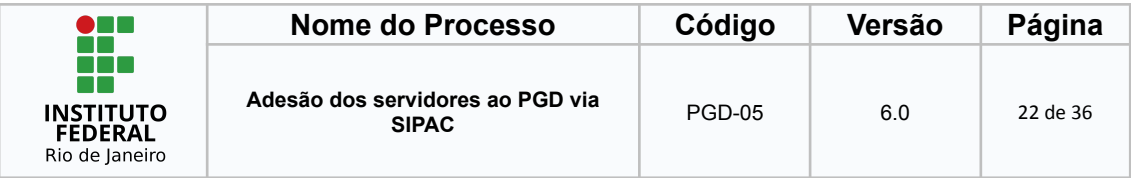

Em caso de Teletrabalho - Dias da semana: \*INDICAR OS DIAS DA SEMANA\* Em caso de Teletrabalho - \*INDICAR O HORÁRIO\*

#### **Atenção, servidor(a)!**

Para informar o horário de trabalho, considerando a carga horária semanal de 40 (quarenta) horas, é necessário que o(a) servidor(a) cadastre dois horários para o mesmo dia de trabalho presencial, desconsiderando o horário do almoço.

O Decreto n. 1.590/1995 define que a jornada de trabalho dos servidores da Administração Pública Federal direta, das autarquias e das fundações públicas federais, será de oito horas diárias (art 1º), exceto nos casos previstos em lei específica. De tal forma, no mesmo decreto, é previsto o horário de intervalo de refeição e descanso, sendo limitados ao mínimo de uma hora e máximo de três horas.

Para fins de ilustração, segue abaixo um exemplo de preenchimento da planilha de informações complementares do plano de trabalho, considerando jornada de trabalho de 40 (quarenta) horas:

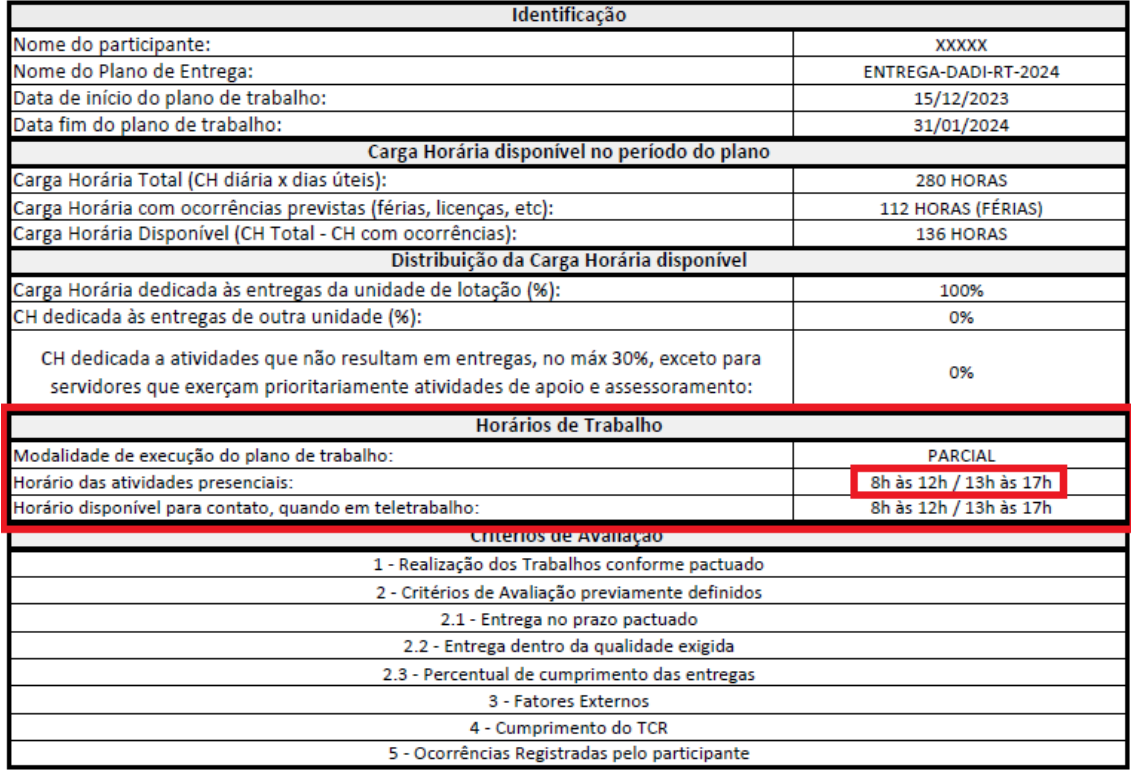

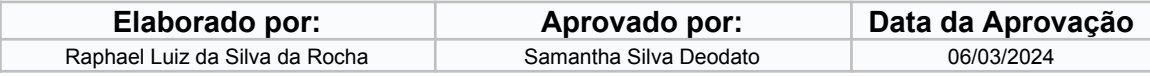

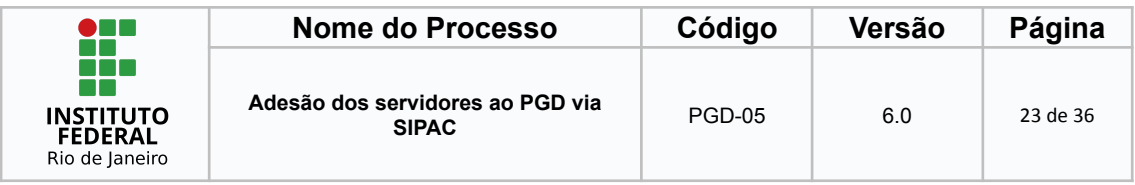

As informações deverão ser incluídas no mesmo formato também no TCR e no Plano de Trabalho cadastrado e homologado no Polare.

Para casos previstos em lei específica a informação pode ser preenchida sem intervalos.

3.8 - Adicionar documento

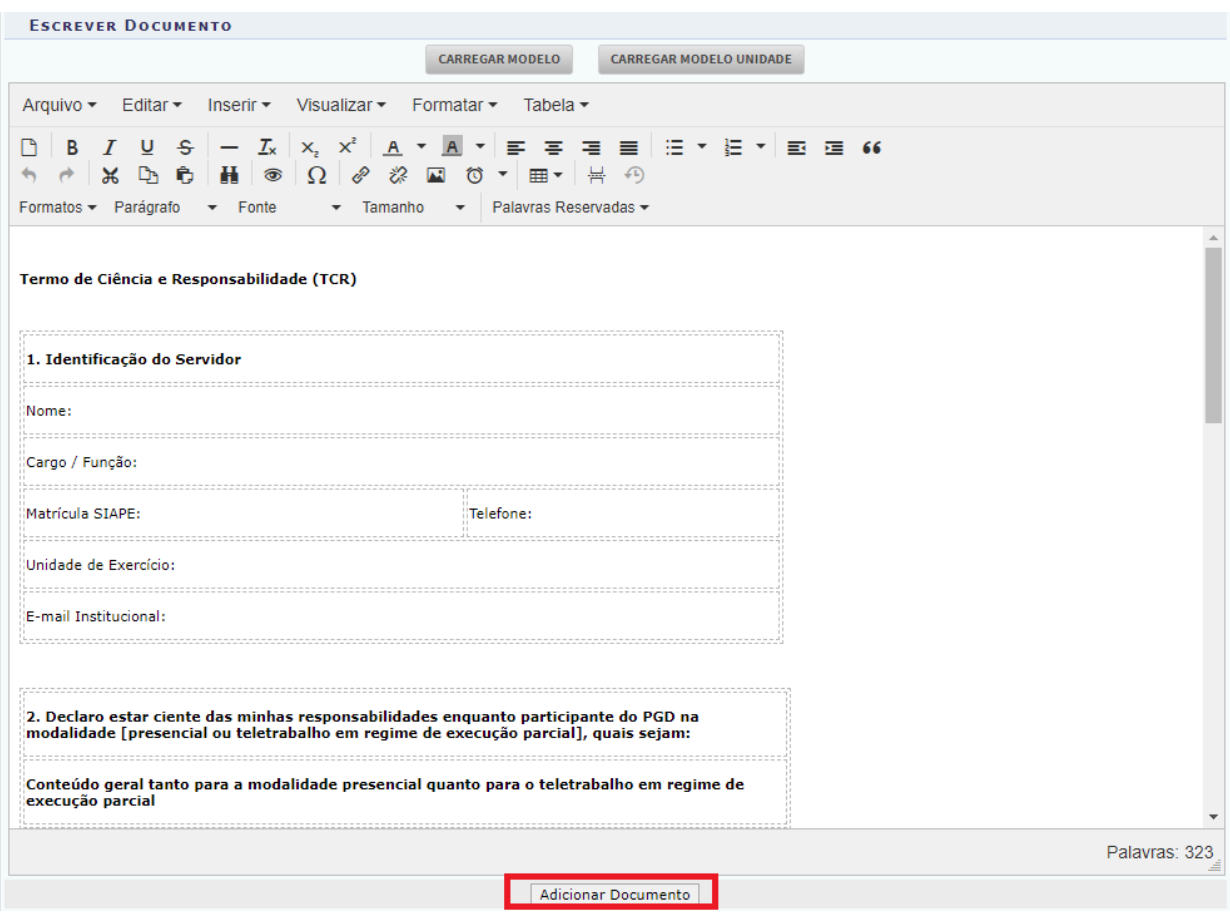

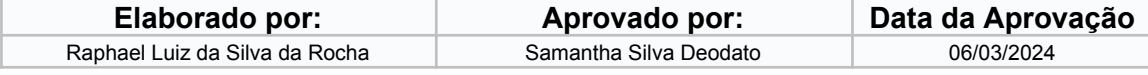

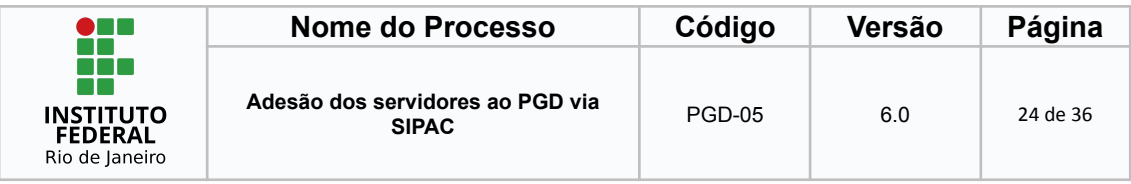

# <span id="page-23-0"></span>*3.9 Adicionar o(a) servidor(a) e a chefia para assinatura*

O(a) servidor(a) deverá selecionar a si próprio(a) e a chefia imediata para a assinatura do TCR.

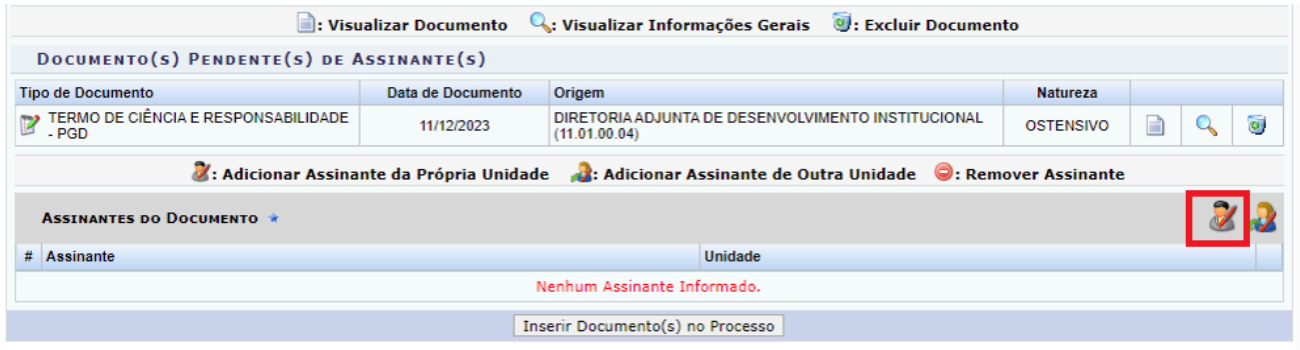

# <span id="page-23-1"></span>*3.10 Inserir Documento no Processo*

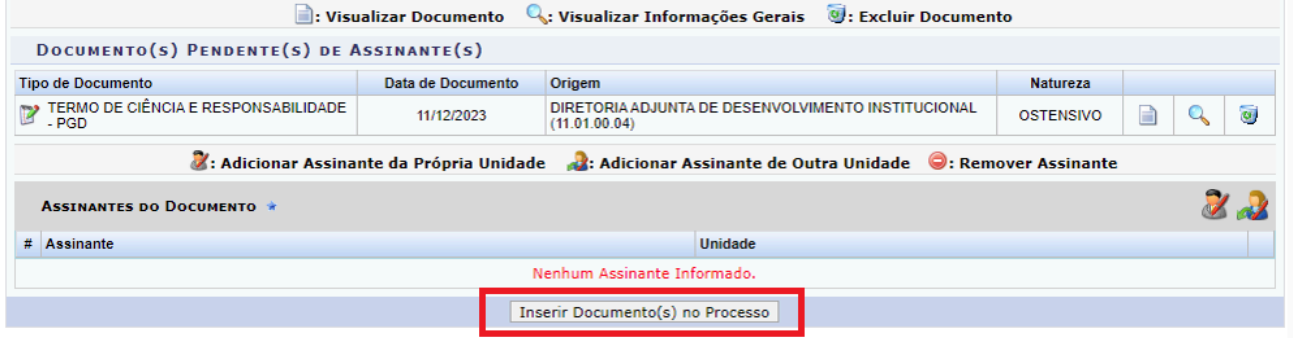

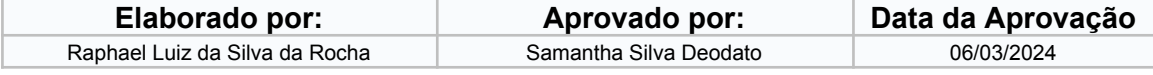

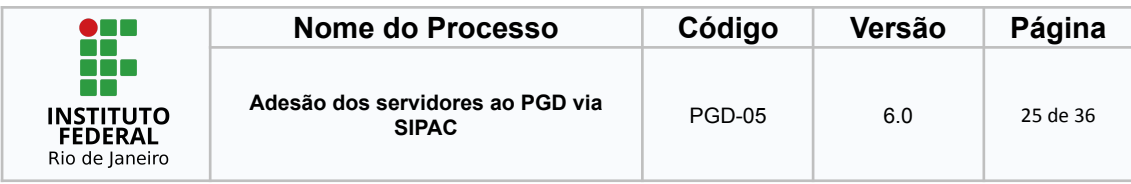

#### <span id="page-24-0"></span>*3.11 Finalizar*

O(a) servidor(a) deverá clicar em finalizar para encerrar a etapa de anexo do TCR no processo do SIPAC

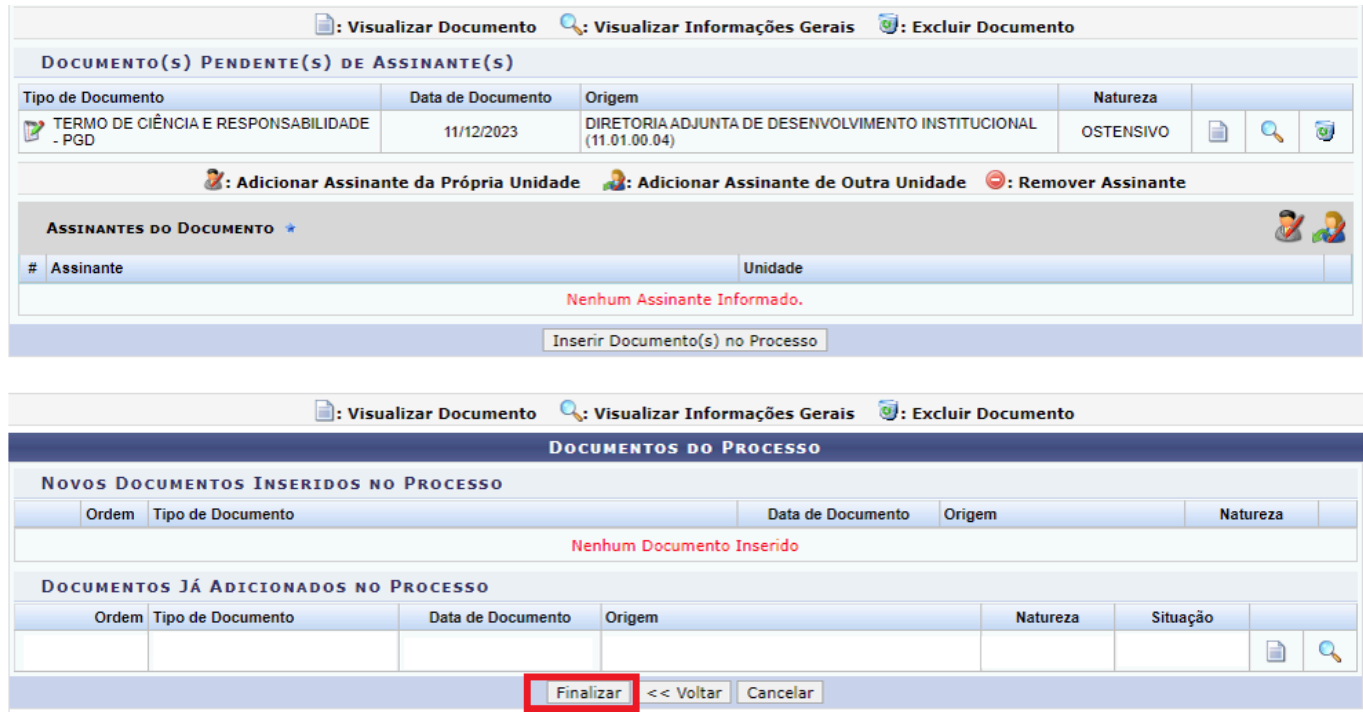

# <span id="page-24-1"></span>*3.12 Envio para a Chefia Imediata*

#### **Atenção, servidor(a)!**

A etapa de envio do processo para a chefia imediata só será necessária quando o(a) servidor(a) estiver alocado(a) em **unidade diferente** da sua chefia imediata, como nos casos de Diretoria x Coordenação; Direção x Direção ou casos semelhantes.

Quando o(a) servidor(a) estiver alocado(a) na **mesma unidade** da sua chefia imediata, **não é necessário enviar o processo** para a chefia porque ela já conseguirá visualizar o processo na caixa.

Em caso de servidor(a) e chefia imediata alocados em **unidades diferentes**, o(a) servidor(a) deverá enviar o processo para a sua chefia imediata, para isso deverá seguir os passos a seguir:

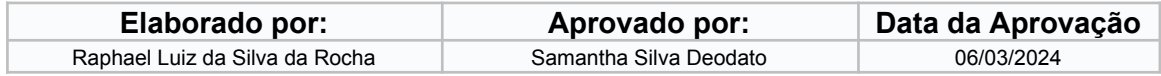

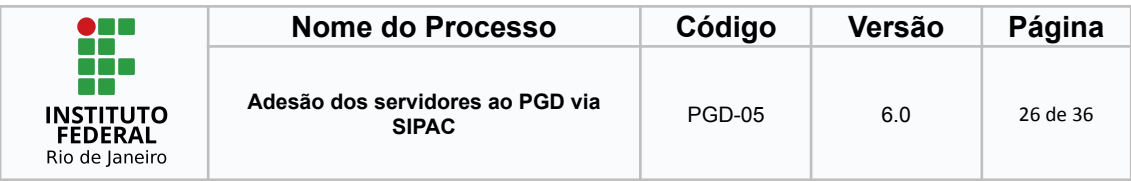

#### <span id="page-25-0"></span>*3.13 Enviar o Processo*

O(a) servidor(a) deverá enviá-lo para a sua chefia imediata (o setor da unidade e não a pessoa física).

O(a) servidor(a) deverá clicar no ícone destacado pelo retângulo vermelho de acordo com o caminho: SIPAC > Portal Administrativo > Processos a enviar > Enviar Processo

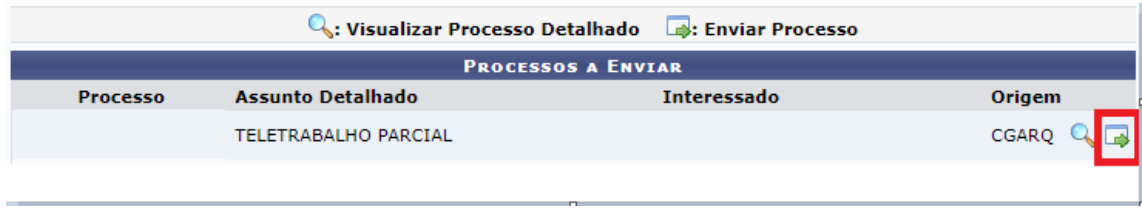

Na próxima tela, o(a) servidor(a) deverá digitar o nome da unidade em que sua chefia está lotada, selecionar a unidade e por fim clicar em "Enviar".

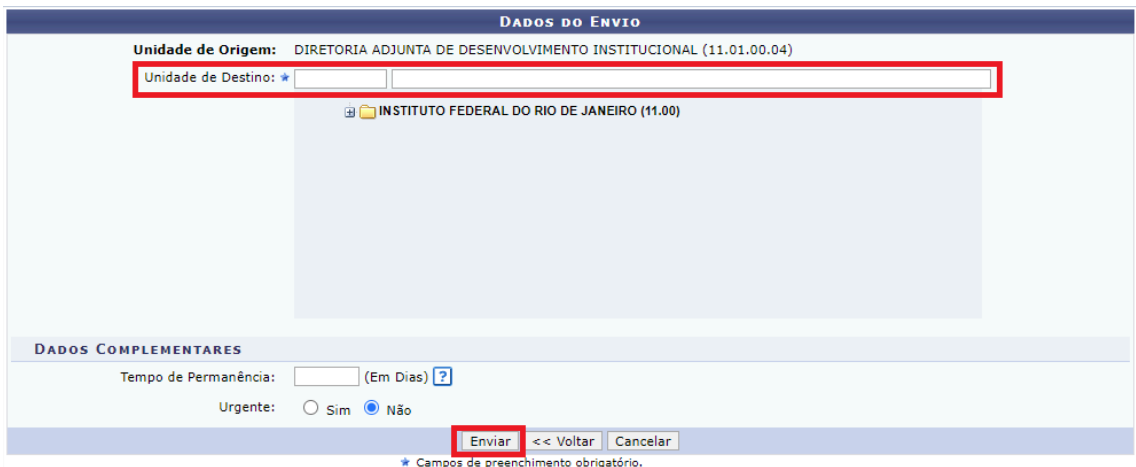

Dessa forma, a chefia receberá a documentação e poderá dar prosseguimento à análise do processo e ao despacho autorizativo, se assim entender que todos os critérios foram seguidos.

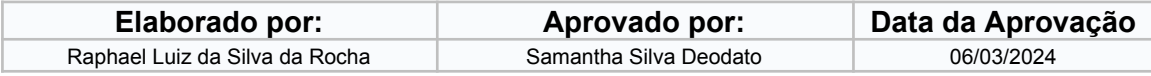

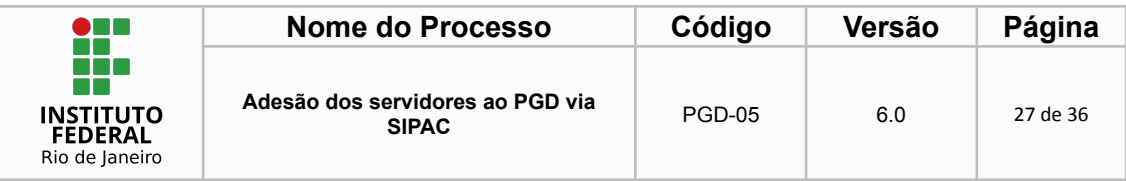

# <span id="page-26-0"></span>**4 Despacho de Autorização**

A chefia imediata deverá avaliar o processo, verificar se todos os critérios necessários para adesão ao PGD foram atendidos e elaborar um despacho autorizativo com sua própria assinatura e de seus superiores hierárquicos até o nível da Pró-reitoria, quando alocado(a) na Reitoria ou Diretoria Geral, quando alocado(a) nos campi.

A seguir temos o passo a passo desta etapa:

# <span id="page-26-1"></span>*4.1 Acessar o portal Administrativo*

A chefia imediata deverá acessar o SIPAC e ir em "Portal Administrativo".

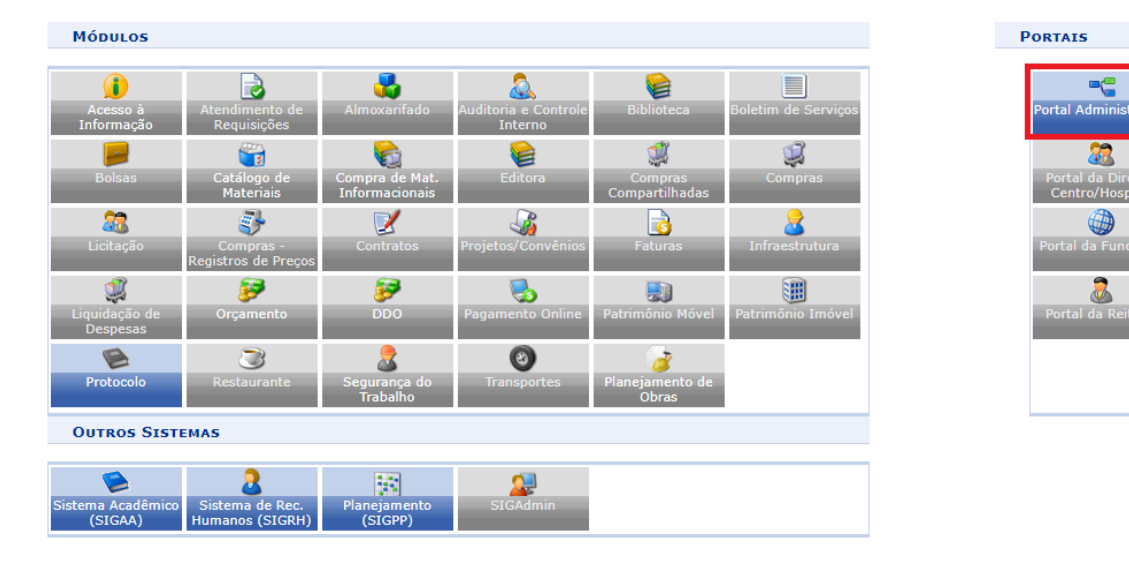

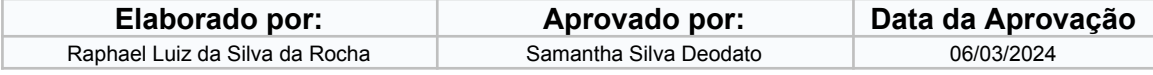

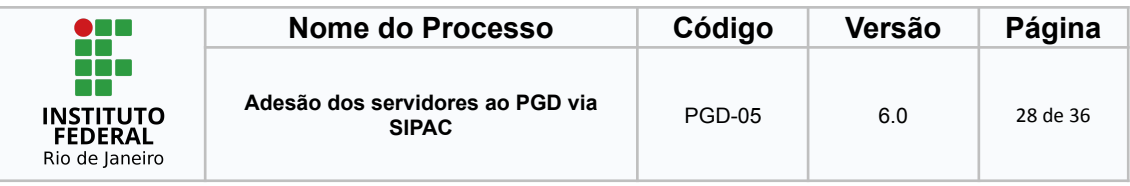

### <span id="page-27-0"></span>*4.2 Acessar Adicionar Novo Documento*

A chefia imediata deverá seguir o caminho: Protocolo > Processos > Adicionar Novo Documento

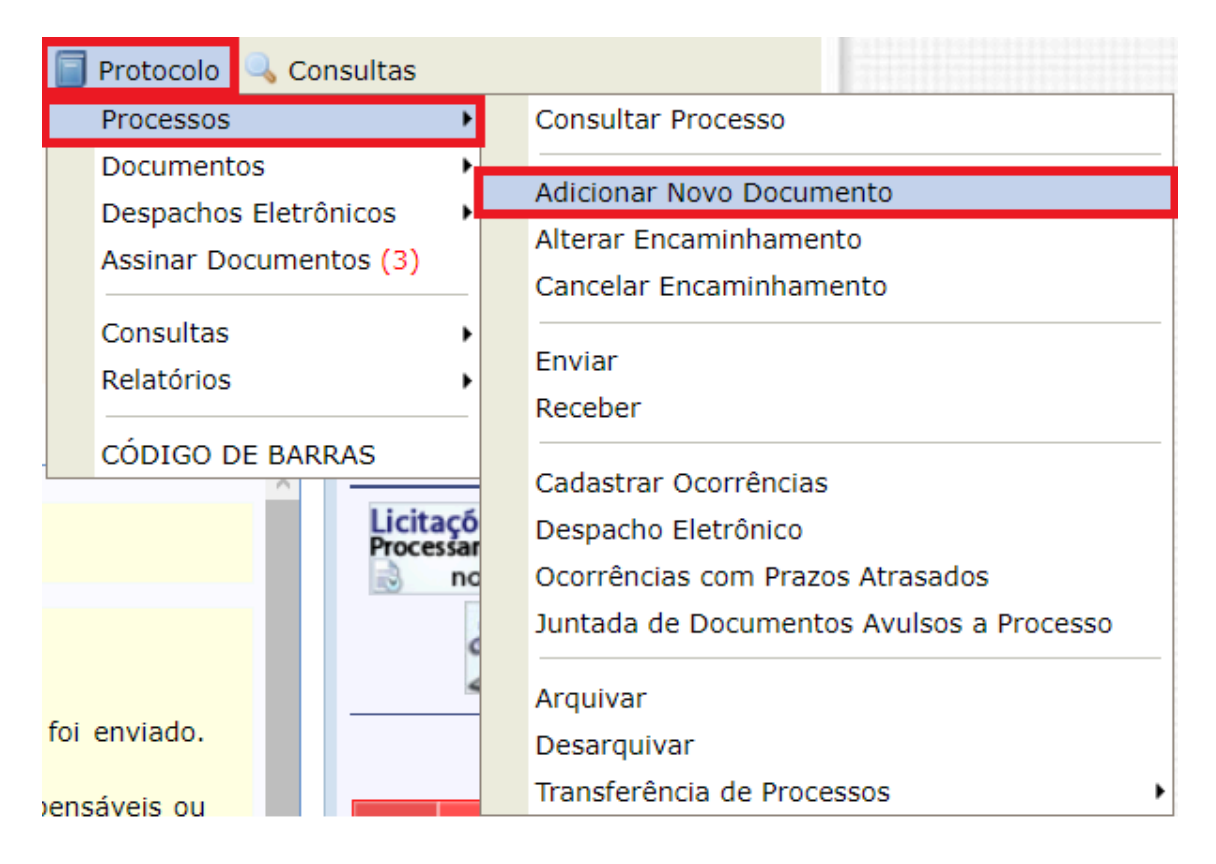

#### <span id="page-27-1"></span>*4.3 Encontrar o Processo*

A chefia imediata deverá encontrar o processo de Adesão ao PGD do(a) servidor(a) que deseja autorizar e clicar no ícone destacado em vermelho conforme a imagem abaixo:

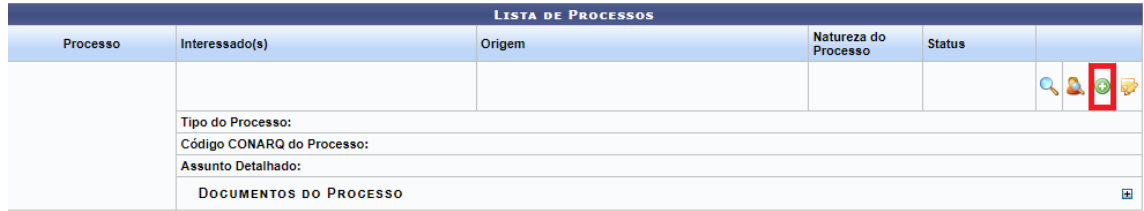

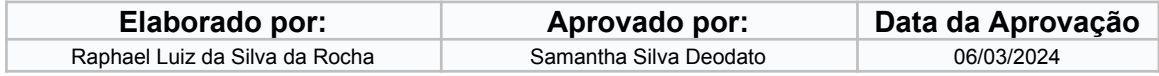

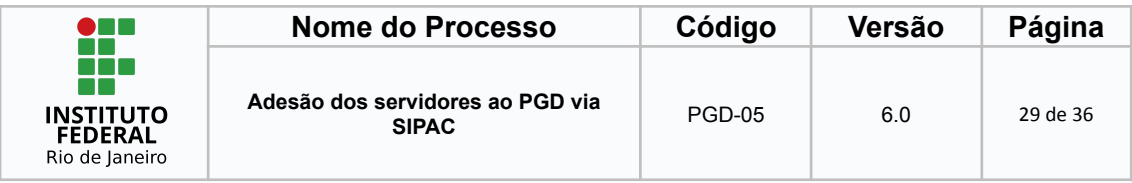

### <span id="page-28-0"></span>*4.4 Elaborar o Despacho*

Na próxima tela a chefia imediata deverá selecionar como tipo de documento "**DESPACHO AUTORIZATIVO - PGD**" e preencher as informações obrigatórias e no assunto detalhado preencher informações básicas para auxiliar na recuperação das informações dentro do processo.

**Assunto Detalhado**: Despacho autorizativo de adesão ao PGD do(a) servidor(a) **XXXXXXXXXXXXXXX** para o Plano de Trabalho de: **XX/XX/XXXX** até **XX/XX/XXXX**

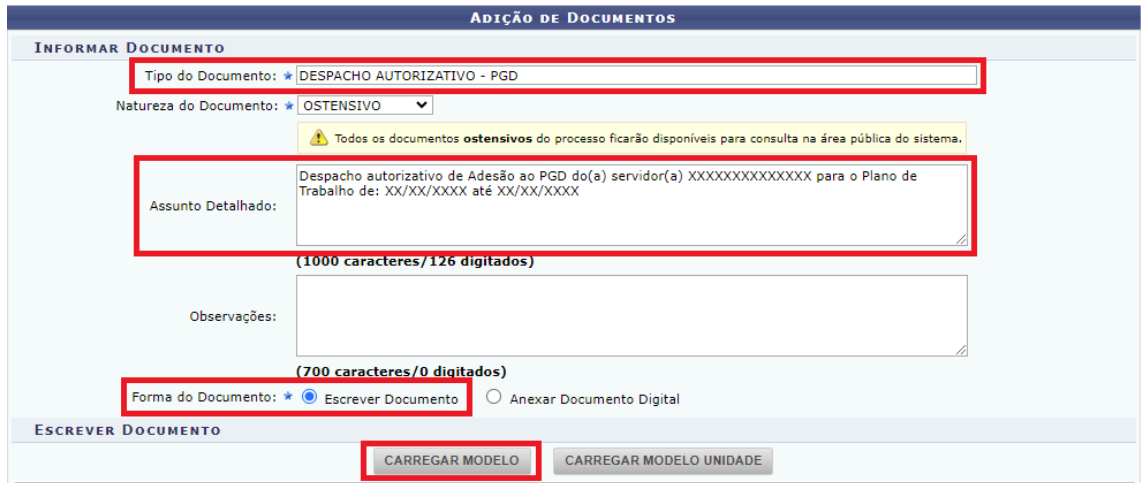

Após o preenchimento destas informações, a chefia imediata deverá clicar nos ícones destacados em vermelho, a saber "Escrever Documento" e "Carregar Modelo". Dessa forma, o SIPAC irá liberar a opção de escrever o despacho.

O modelo de despacho a seguir deverá ser incluído no processo.

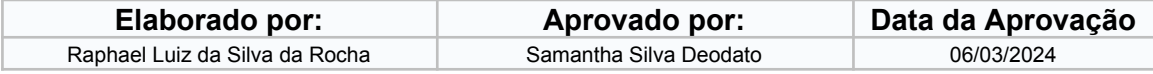

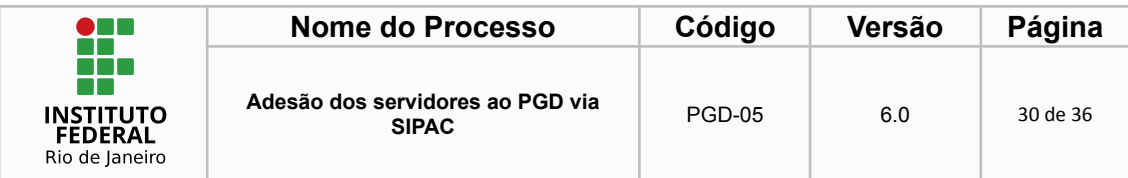

# **MODELO DE DESPACHO**

Ao Magnífico Reitor,

Após análise dos documentos integrantes ao processo, **DECLARAMOS** ciência e **ATESTAMOS** que os documentos estão de acordo com a legislação vigente e com os marcos regulamentares, expressando nosso acordo e **AUTORIZAÇÃO** com a modalidade e/ou regime de execução adotados e as atividades desenvolvidas pelo(a) requerente, para o prosseguimento da emissão da portaria e demais trâmites administrativos e legais para fins de atendimento a solicitação de adesão ao **PROGRAMA DE GESTÃO E DESEMPENHO (PGD)** do requerimento do(a) servidor(a): **XXXXXXXXXXXXXXXXXXXXXX**, ocupante do cargo de **XXXXXXXXXXXXXXXXXXX**, matrícula SIAPE nº **XXXXXXX**, pertencente ao quadro de pessoal deste Instituto Federal de Educação, Ciência e Tecnologia do Rio de Janeiro (IFRJ), tendo em vista ao solicitado a modalidade a seguir:

( ) Presencial - 100% presencial.

( ) Parcial - 60% presencial e 40% remoto

( ) Parcial - 80% presencial e 20% remoto

Na análise do presente processo e do sistema informatizado para gestão, controle e transparência do Programa de Gestão e Desempenho (PGD) adotado pelo IFRJ, verificou-se que constam no presente processo, os seguintes documentos:

a. Formulário de Gestão de Pessoas, Termo de Ciência e Responsabilidade (TCR), Plano Individual do (a) Servidor(a) (sistema Polare) e Planilha de Informações Complementares.

Com base nas determinações legais a jornada de trabalho dos servidores da Administração Pública Federal, declaramos ainda que foi verificado que:

a. O Plano Individual do (a) Servidor (a) no sistema Polare foi devidamente homologado pela Chefia imediata;

b. A carga horária do (a) servidor (a) está estritamente dentro do limite de 8 horas diárias, assegurando o cumprimento da legislação;

c. O horário de almoço, com um mínimo de 1 hora intrajornada, foi incluído nos documentos essenciais, como o Termo de Ciência e Responsabilidade (TCR), o Plano Individual no sistema Polare e na Planilha de Informações Complementares;

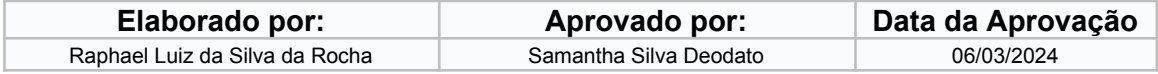

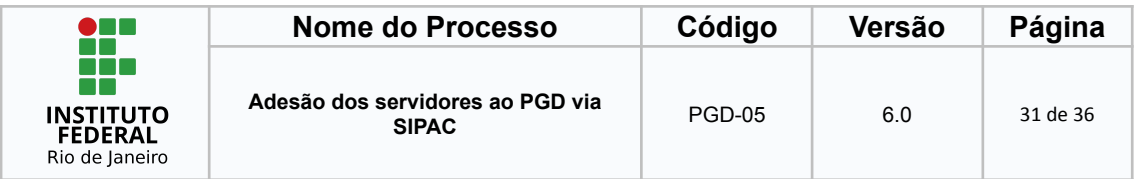

d. O regime de trabalho presencial respeitou o limite mínimo de 60%, enquanto o teletrabalho não ultrapassou o máximo de 40%, demonstrando aderência aos normativos institucionais;

e. O total de teletrabalho não excede a frequência de 02 (dois) dias por semana;

f. Não houve fracionamento de horário entre os dias de trabalho presencial e os dias em teletrabalho;

g. Os dias da semana foram corretamente especificados em todos os documentos mencionados.

h. A modalidade e o regime de trabalho pactuados com a chefia imediata não fere o Art 10. § 2 da Resolução do Consup nº 150/2023, que dispõe sobre o período mínimo para o servidor em estágio probatório aderir a modalidade teletrabalho.

Aproveitamos e informamos ainda que após a emissão da portaria, o processo deve ser encaminhado à Diretoria Adjunta de Administração Funcional - DAAF.

Atenciosamente,

# **ATENÇÃO**:

● INSERIR COMO ASSINANTES: CHEFIA IMEDIATA, INSTÂNCIA SUPERIOR 1, INSTÂNCIA SUPERIOR 2, INSTÂNCIA SUPERIOR 3, se houver.

● A instância superior máxima deverá ser limitada até o(a) Diretor(a) Geral do campus ou Pró-Reitor(a) da unidade do(a) requerente(a).

Tal modelo de despacho também está disponível no fluxo PN.DGP - 36 - Adesão ao PGD, na atividade "36.7 Cadastrar o despacho autorizando a participação", segue o link dos processos mapeados de Gestão de [Pessoas](https://wiki.ifrj.edu.br/processos/gestao_de_pessoas/#list).

\_\_\_\_\_\_\_\_\_\_\_\_\_\_\_\_\_\_\_\_\_\_\_\_\_\_\_\_\_\_\_\_\_\_\_\_\_\_\_\_\_\_\_\_\_\_\_\_\_\_\_\_\_\_\_\_\_\_\_\_\_\_\_

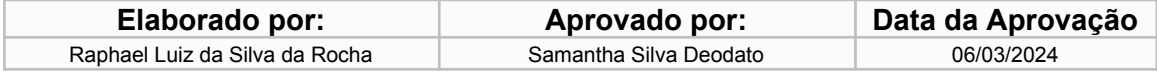

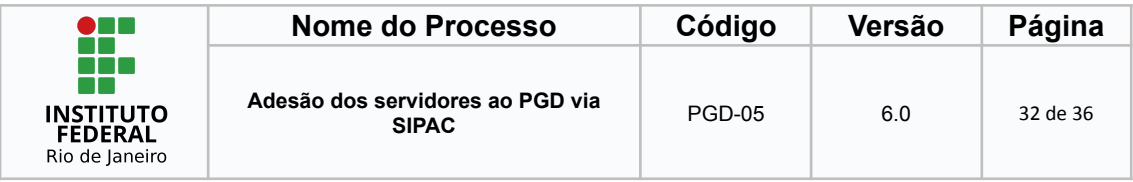

Uma vez preenchido o modelo de despacho a chefia imediata deverá clicar em "Adicionar Documento", conforme destacado na imagem a seguir:

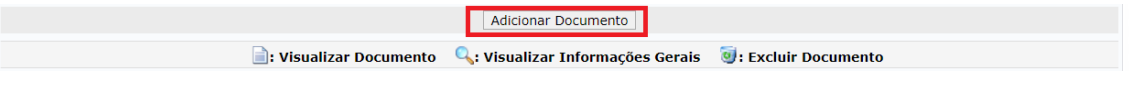

Após adicionar o documento, a chefia imediata deverá clicar no ícone destacado pela a imagem a seguir para adicionar a si e a sua escala hierárquica para assinar o despacho (lembrando que deverá ser incluída na assinatura toda a escala hierárquica até o(a) Pró-reitor(a) ou Diretor(a) Geral).

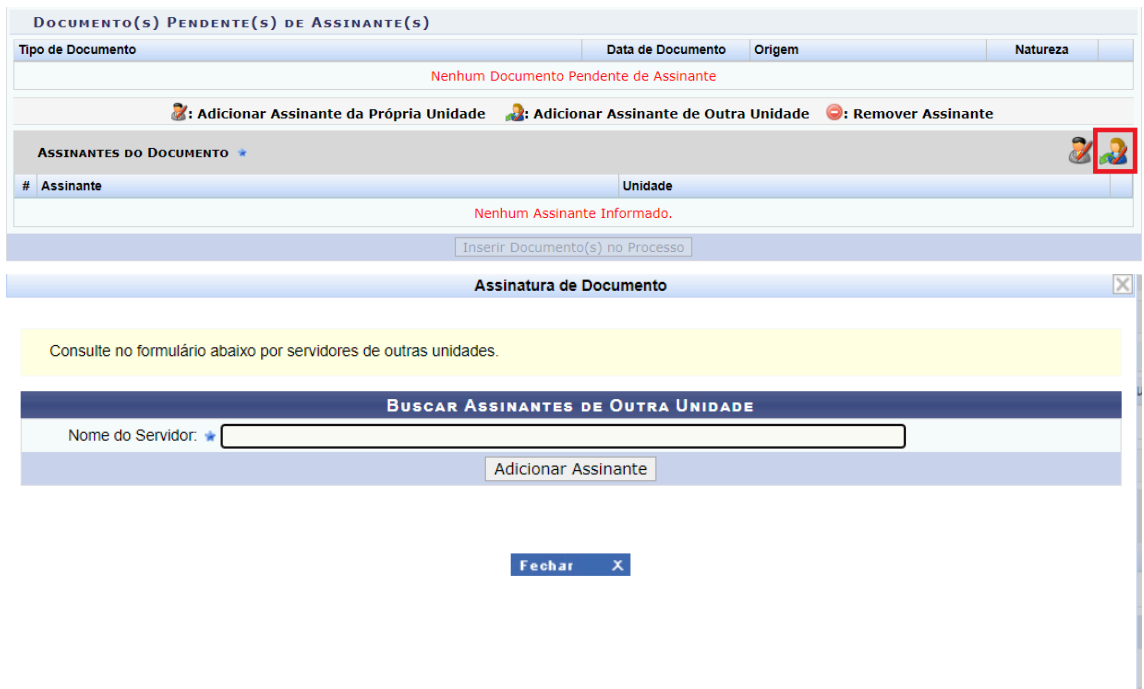

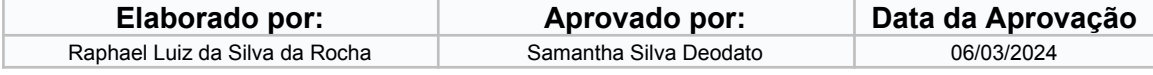

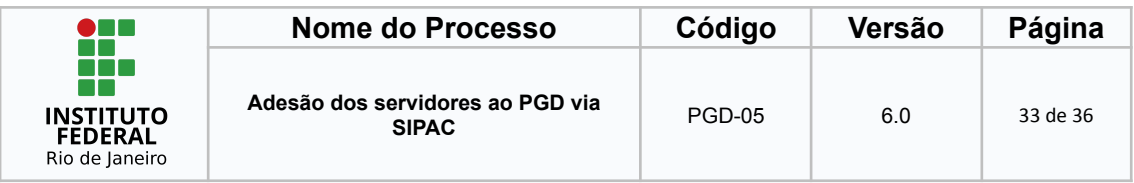

Após adicionar a escala hierárquica, a chefia imediata deverá clicar em "Inserir Documento(s) no Processo", conforme destacado na imagem a seguir:

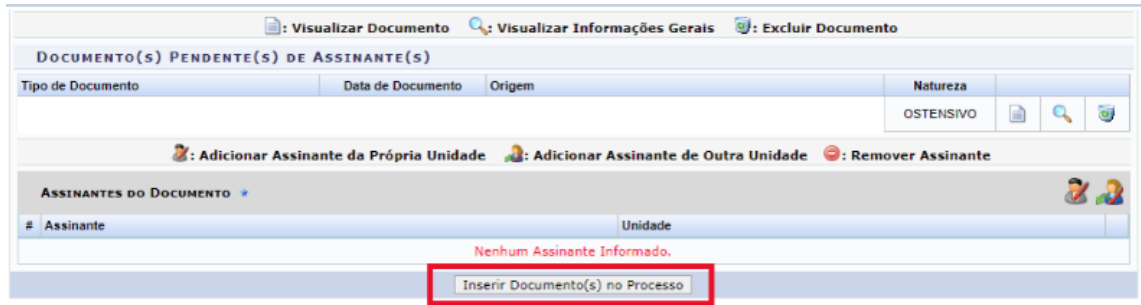

Por fim, a chefia deverá clicar em "Finalizar" conforme destacado na imagem a seguir:

Finalizar << Voltar | Cancelar

**Portal Administrativo** 

# <span id="page-32-0"></span>**5 Encaminhar para o Gabinete da Reitoria**

Após todas estas etapas, a chefia imediata deverá encaminhar este processo para o Gabinete da Reitoria para dar prosseguimento ao fluxo do Processo de Adesão ao PGD.

A chefia imediata poderá utilizar o mesmo passo a passo informado no item "Envio para a Chefia Imediata" dentro do item "Pactuação do TCR". Alterando no final a destinação ao setor "GABINETE REITORIA"

Caso tenha alguma dúvida, orientamos a consulta do Fluxo de [Adesão](https://wiki.ifrj.edu.br/processos/gestao_de_pessoas/#diagram/815544f2-28a2-495c-8c13-b7f65babbc58) ao PGD

Para a possibilidade de recurso, mais orientações estão disponíveis no [Fluxo](https://wiki.ifrj.edu.br/processos/gestao_de_pessoas/#diagram/815544f2-28a2-495c-8c13-b7f65babbc58) de [Adesão](https://wiki.ifrj.edu.br/processos/gestao_de_pessoas/#diagram/815544f2-28a2-495c-8c13-b7f65babbc58) ao PGD.

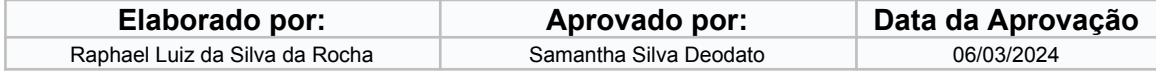

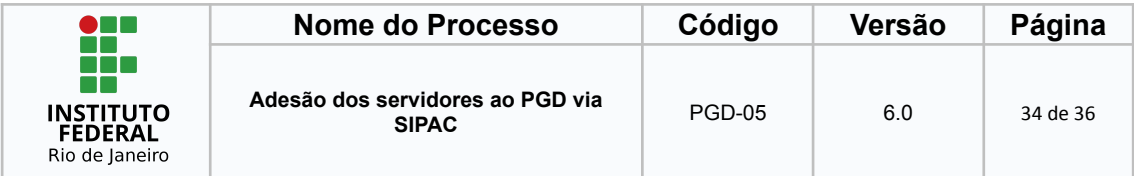

# **10.FLUXOGRAMA**

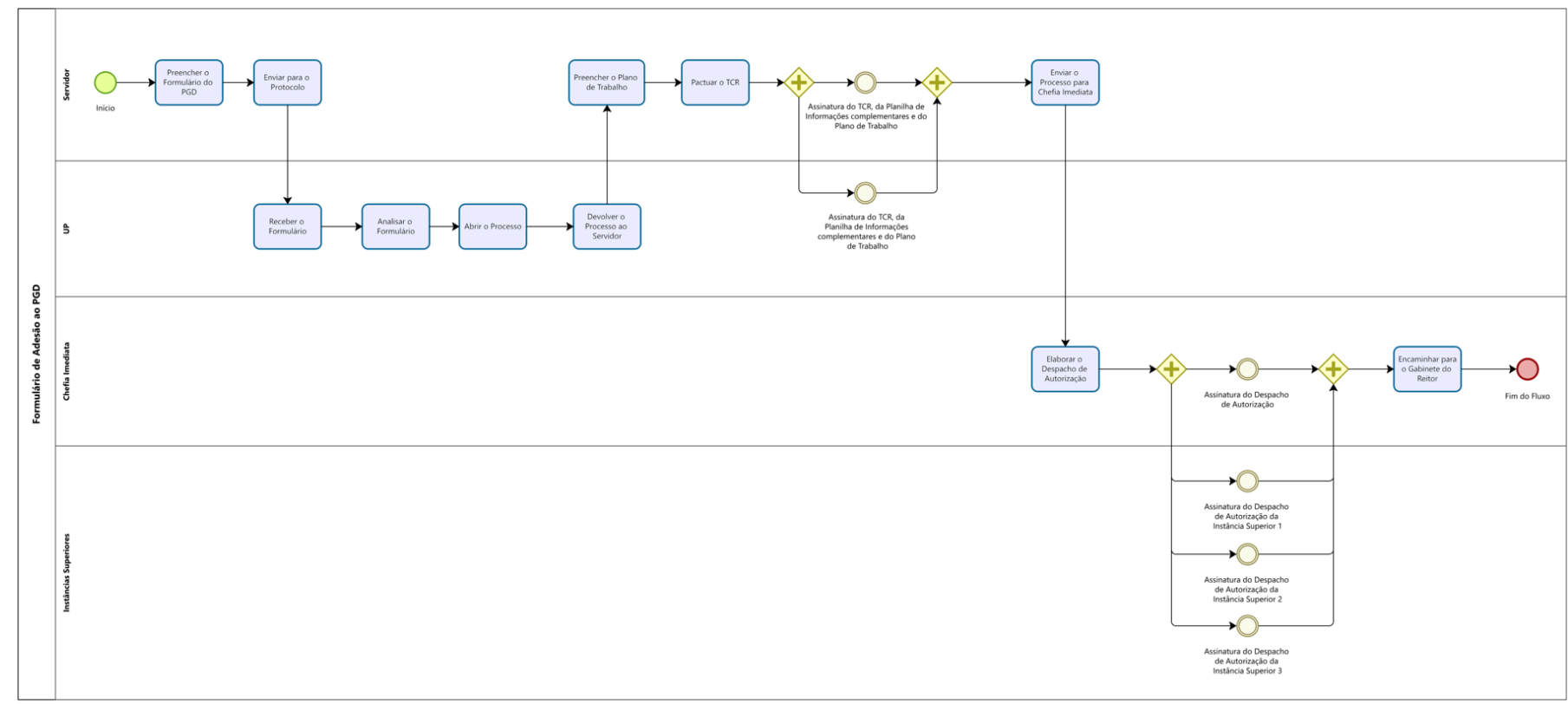

<span id="page-33-0"></span>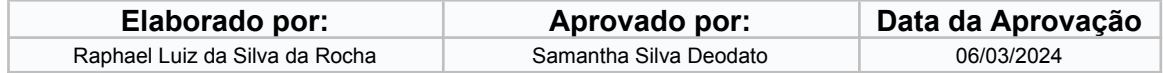

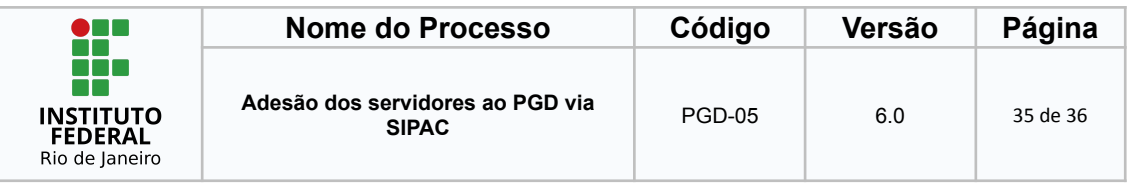

# <span id="page-34-0"></span>**11. CONTROLE DE ALTERAÇÕES**

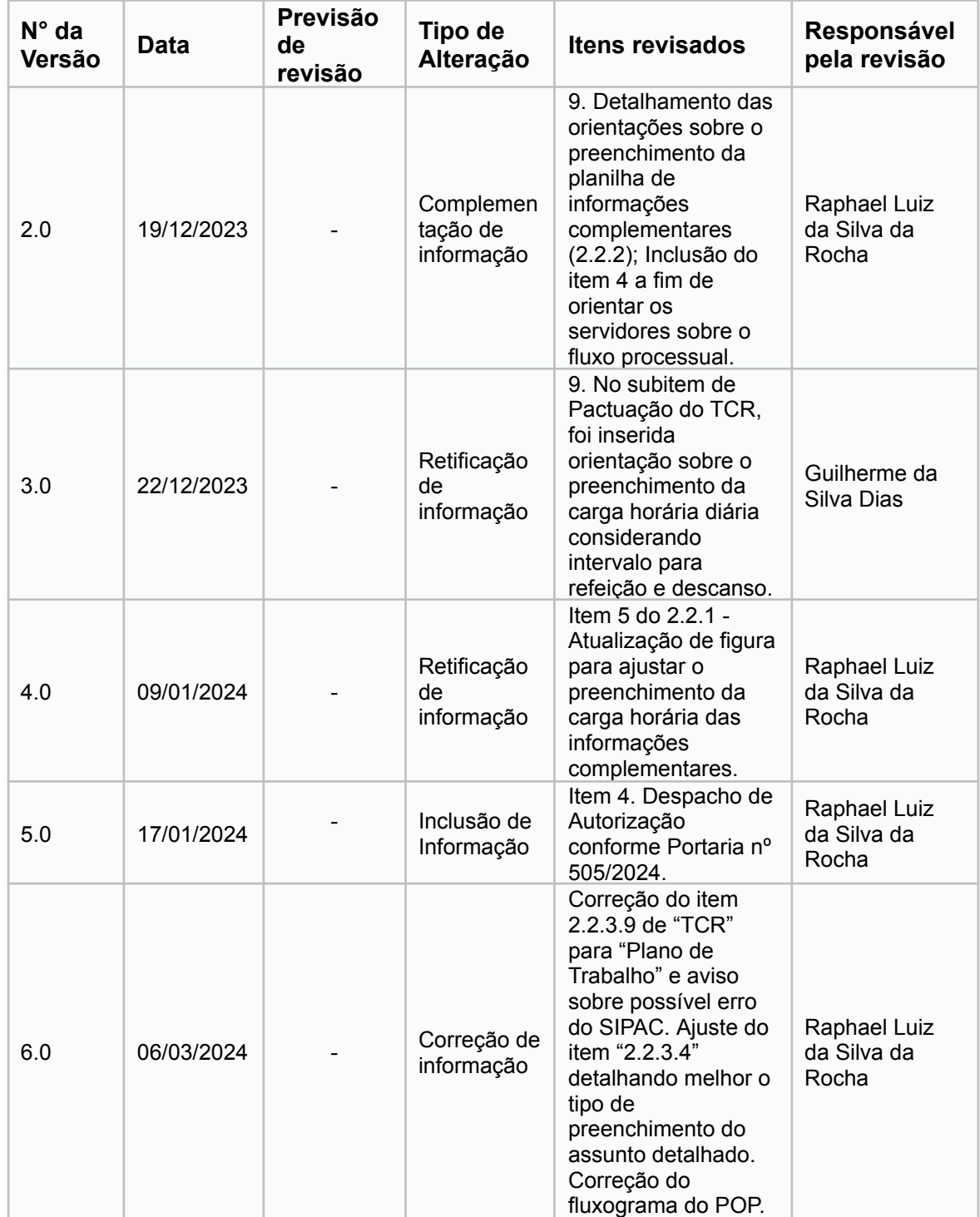

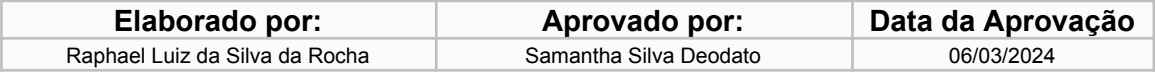

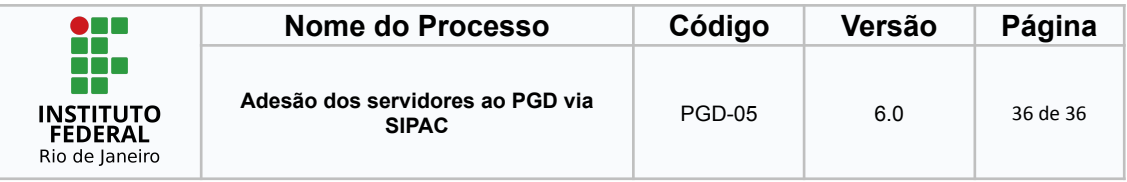

# <span id="page-35-0"></span>**12.CONTROLE DE APROVAÇÕES PARA USO**

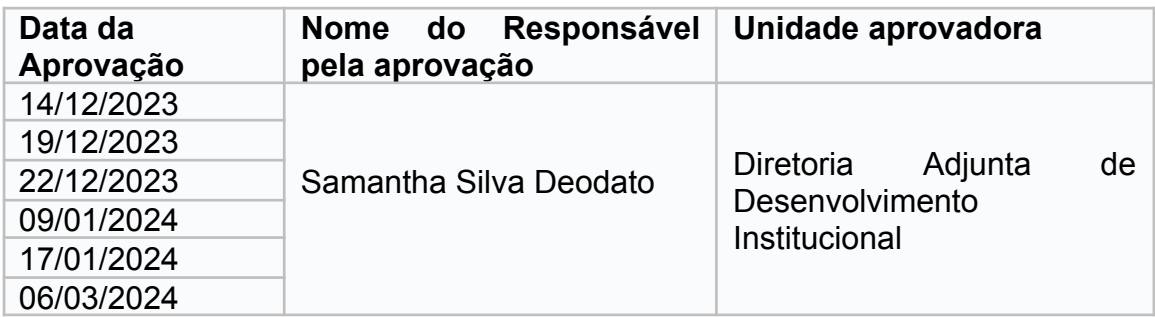

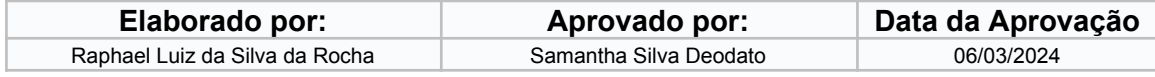